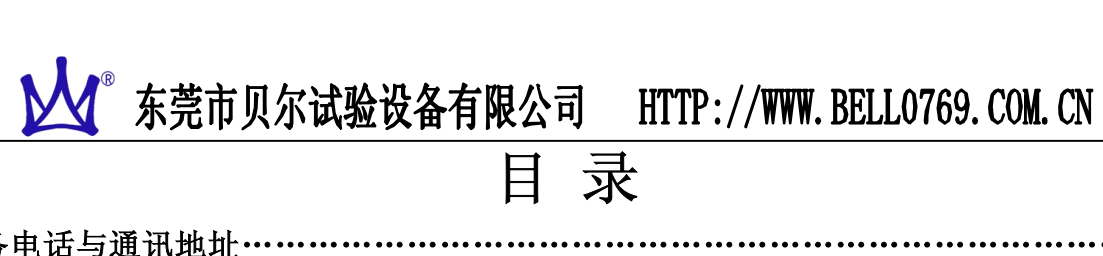

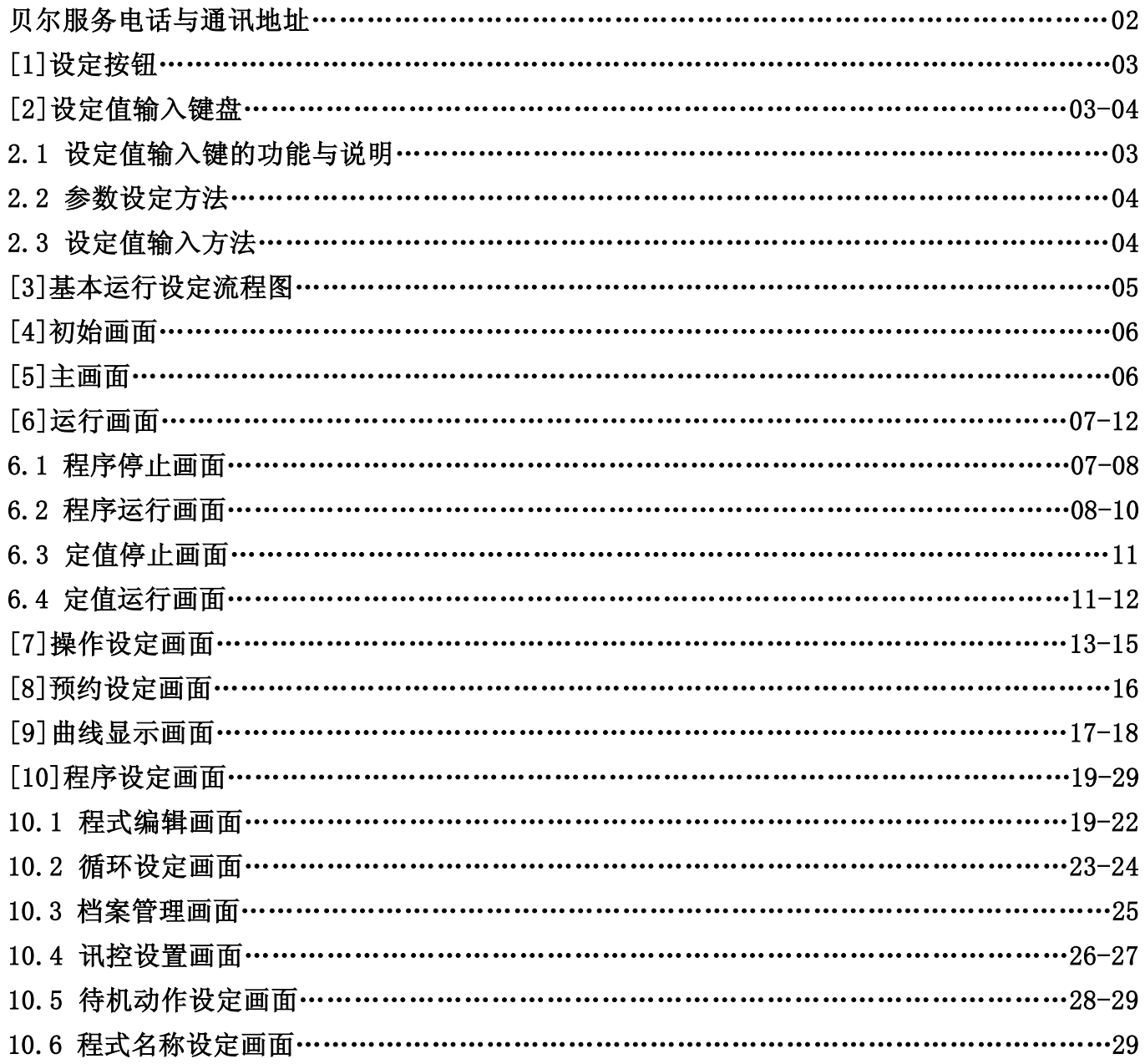

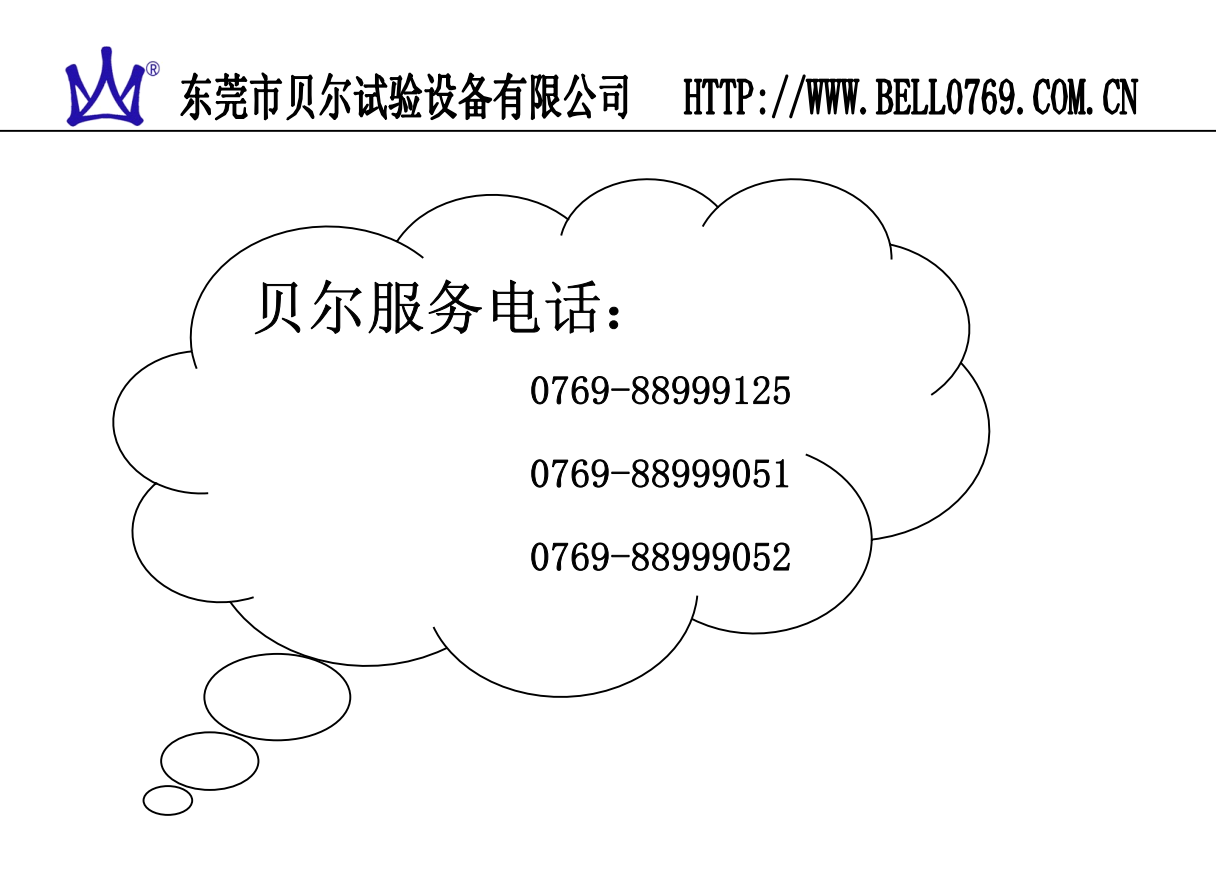

感谢您使用贝尔试验设备,如有操作、故障等问题,请与我们联系,我 们会尽快回复并为您解决问题!

公司名称:东莞市贝尔试验设备有限公司

### 公司地址:广东省东莞市东城区桑园金玉岭工业区三路 9 号

HTTP// : [WWW.BELL0769.COM.CN](http://www.bell0769.com.cn) [WWW.HUANYU17.CN](http://www.huanyu17.cn)

E-mail : [ABC@BELL0769.COM](mailto:3722@bell0769.com)

### [1]设定按钮

该产品采用了触摸屏方式,是通过对话式画面使客户易于使用而设计的恒温恒湿可编程 控制器

### [2]设定值输入键盘

注:如果错误的输入了数据,就会在如下输入值显示窗弹出错误信息(输入错误!)

ESC

①数字设定输入键 ②程式名称设定输入键

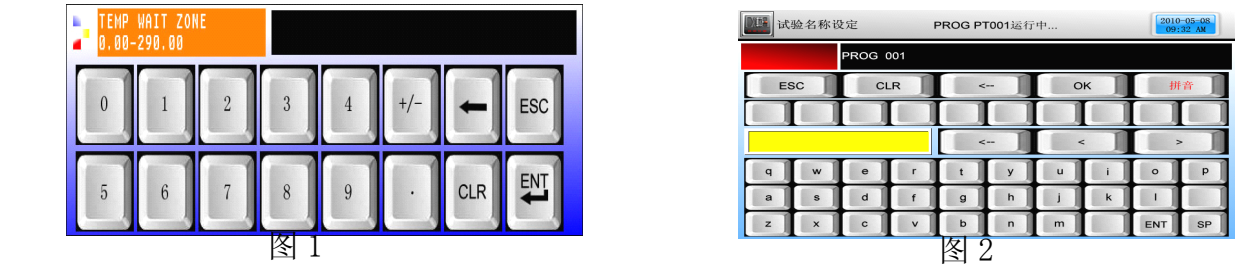

解除锁定状态

如果锁定状态处于"开(锁定)"状态,就不能输入设定值。因此,要将"锁定"解除, 即锁定状态处于"关(锁定解除状态)",然后输入设定值。

注:更详细的设定方式,参考[7]操作设定画面

操作注意事项

操作触摸屏时,请勿用尖锐物品或者是过于使劲地按压,否则,会导致机器故障和触摸 屏损坏。

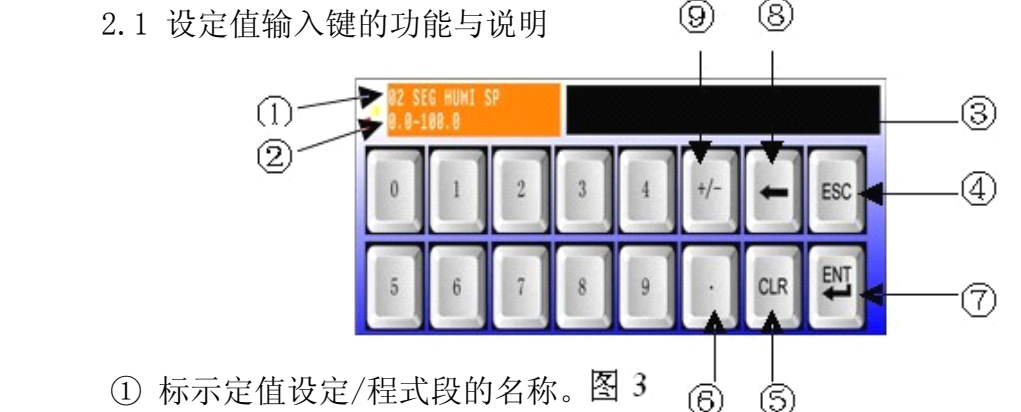

- ② 标示"设定范围"。
- ③ "设定值表示窗口"超过设定范围时,会标示错误信息(输入错误)。
- ④ 停止输入返回到主画面时使用。
- ⑤ 清除输入值时使用。
- ⑥ 输入小数点时使用。
- ⑦ 保存输入值返回主画面。
- ⑧ 修改输入值时使用,输入值会一字一字清除。
- ⑨ 输入符号(+/-)。

### 2.2 参数设定方法

- ▶ 例: 将-50.00 的设定值更改为-12.57 (定值) 的方法如下:
- → 在画面上按设定值键输入。
- → 依次输入(①→②→③→④→⑤→⑥→⑦)。

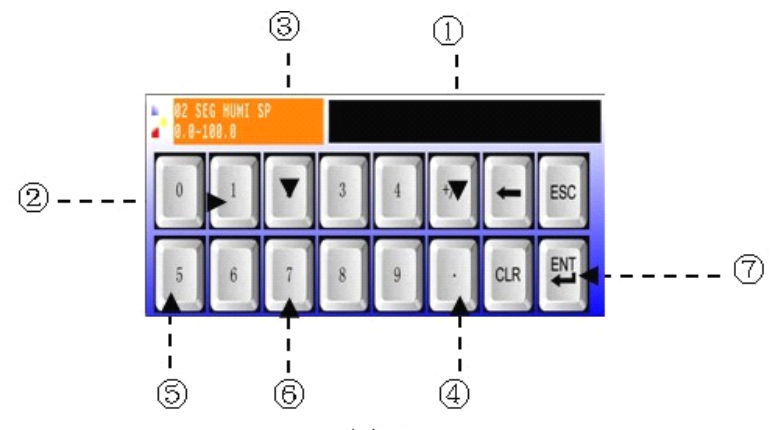

2.3 设定值输入方法

- ① 本产品所使用的一切输入值由设定值输入键, 实验名输入键及报 时信息输入键所设 定。
- ② 设定值输入键:在按输入按钮时显示出现并可输入要设定的值。
- ③ 报时信息输入键请参考 10.4 讯控设定画面。
- ④ 实验名输入键请参考 10.6 程式名称设定画面。

图 4

### [3]基本运行设定流程

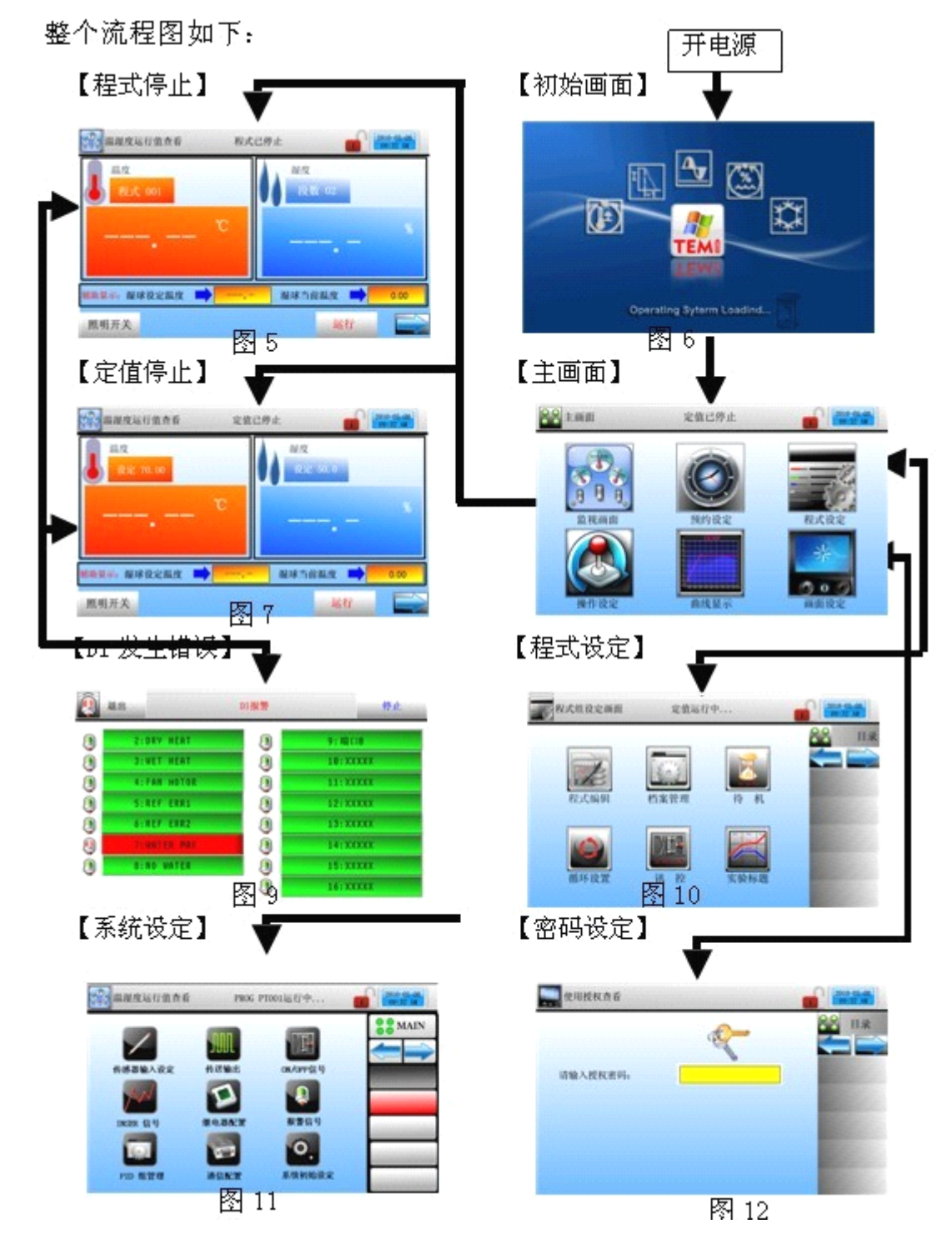

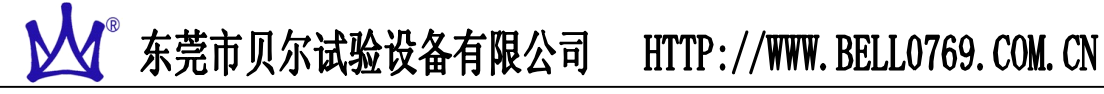

### [4]初始画面

- ▶ 是在开电源时显示的画面。
- ▶ 超过 5 秒后自动会移动到图 15 或图 21 画面。

初始画面

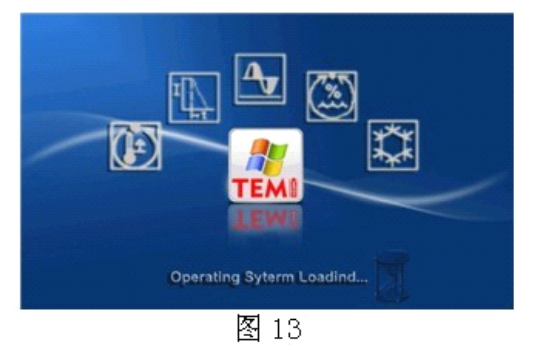

### [5]主画面

▶ 是从初始画面移动到的主画面,可以通过它移动到其他画面。

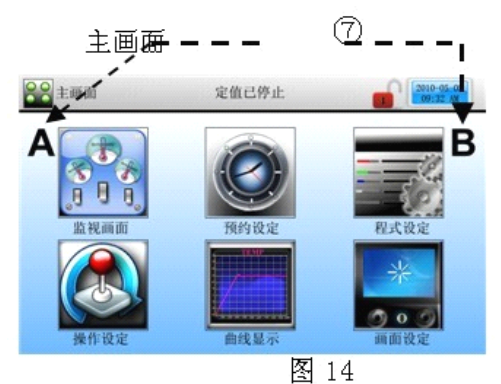

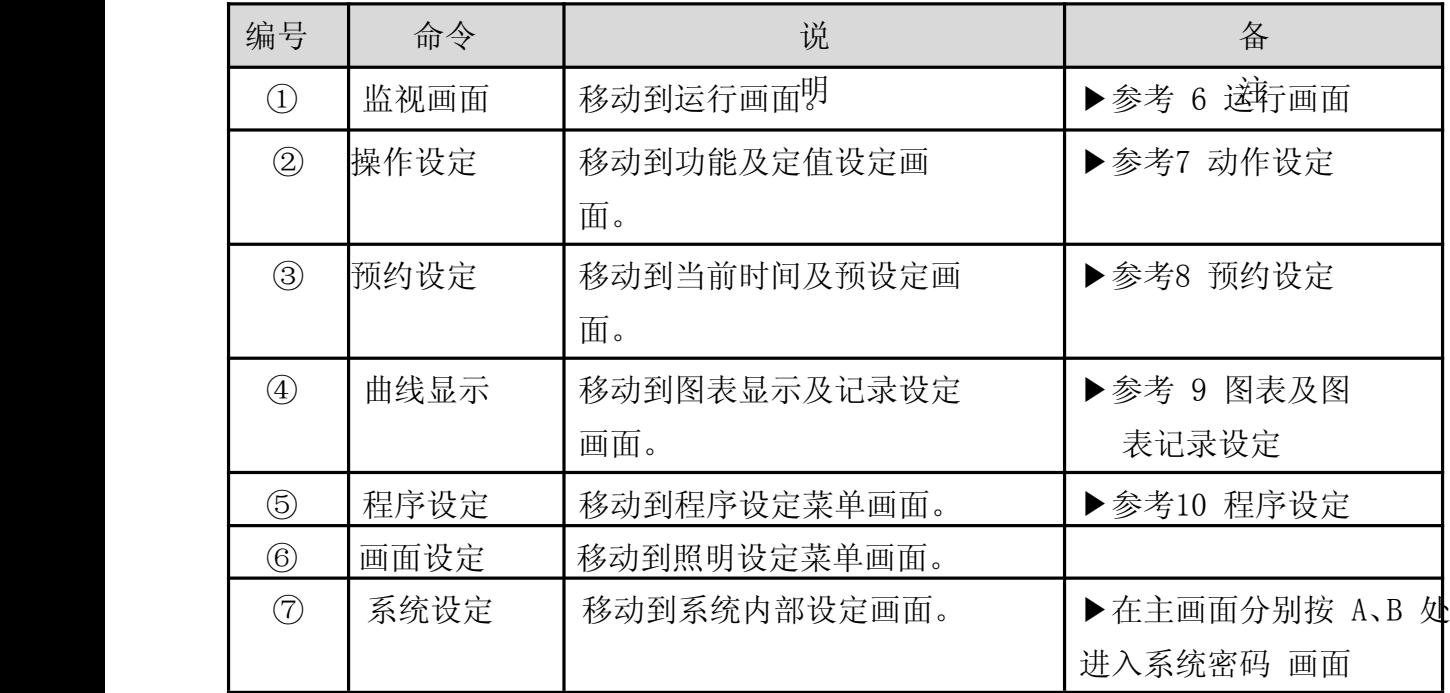

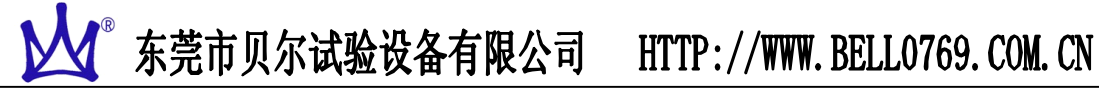

### [6]运行画面

控制器的显示信息状态画面。<br>1. 四式广大三云

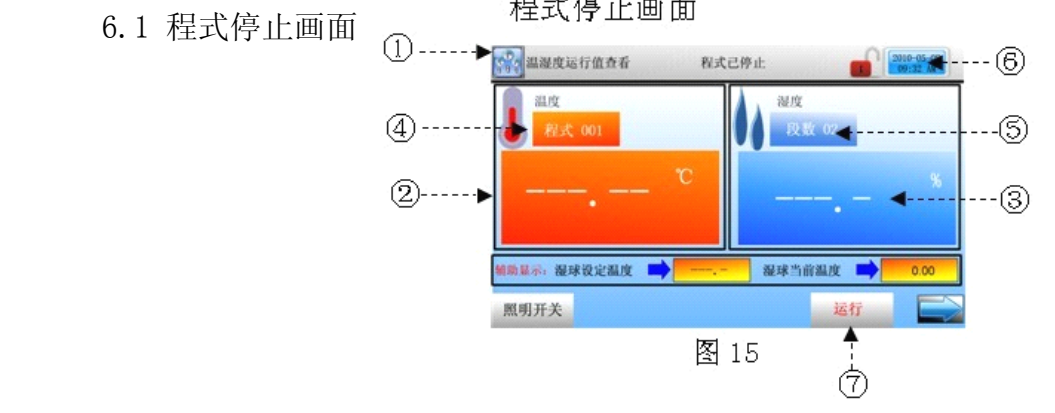

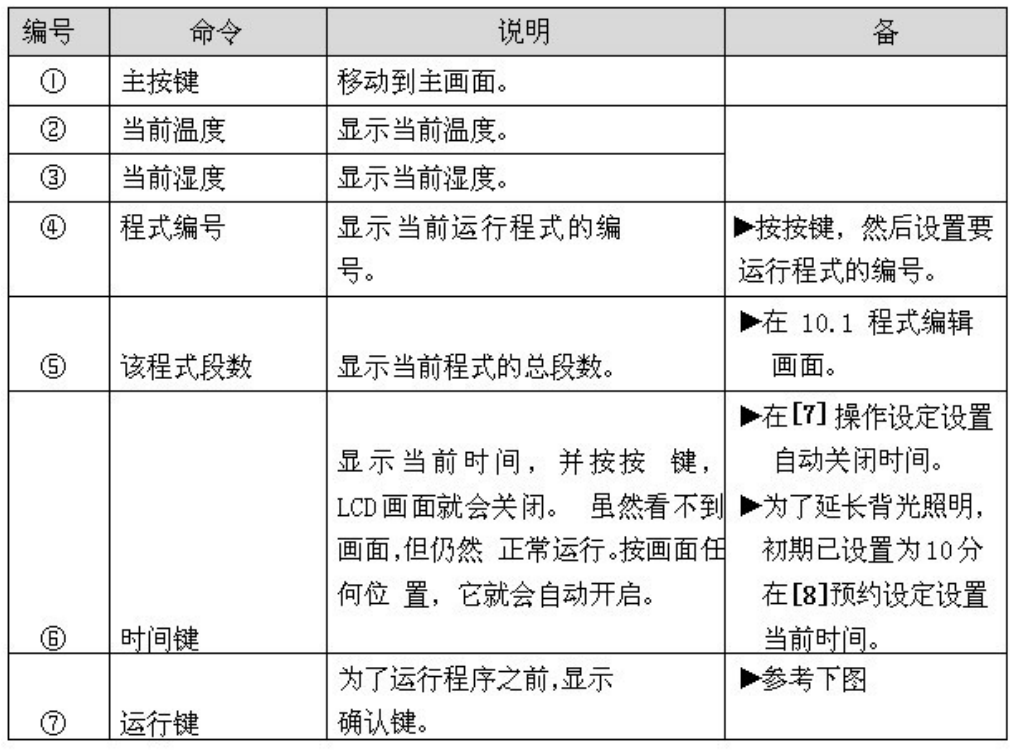

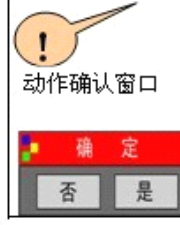

确认: 为在按特定按钮时作为动作的重要性重新确认 是否执行显示的窗口。 例: 程式(或者定值)停止、程式(或者定值)运行、复 制、删除等

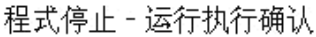

程式停止 - 程式结束时

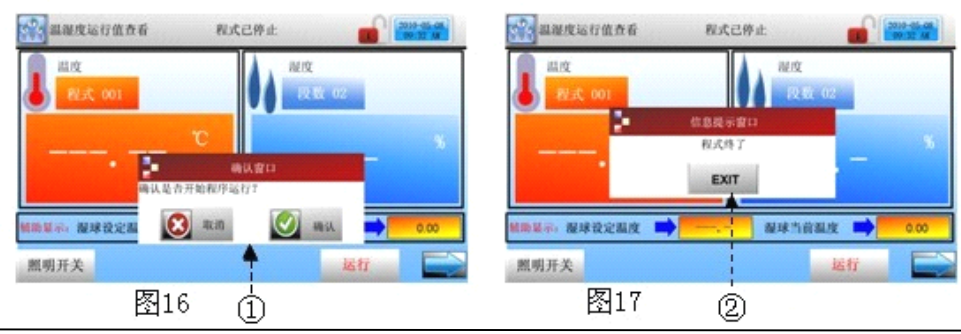

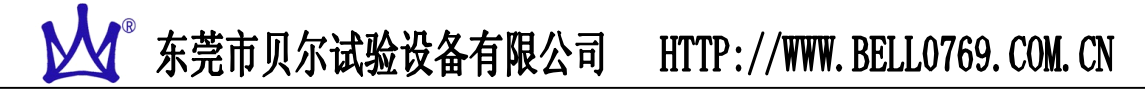

程式停止 - 预设运行时

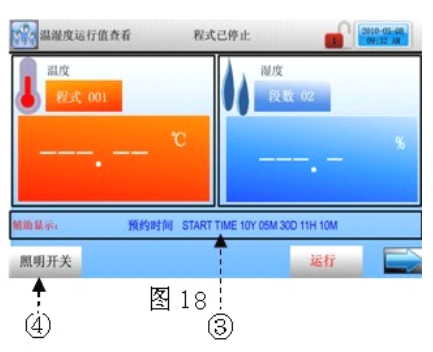

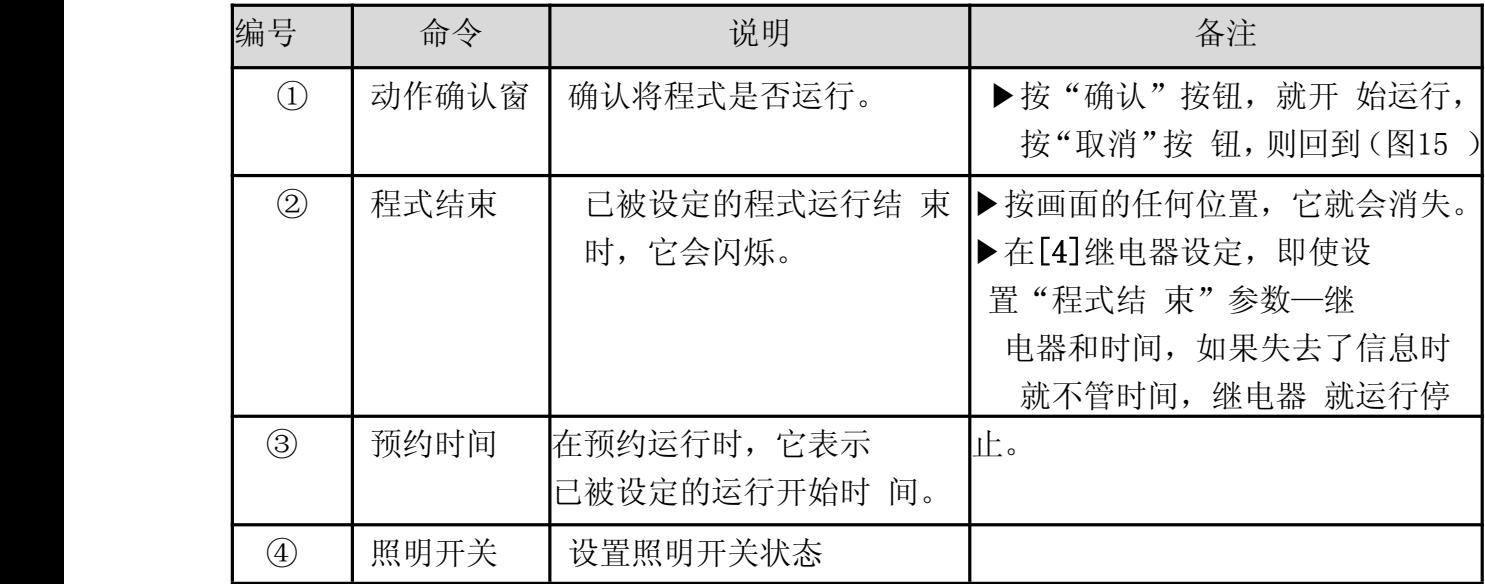

### 6.2 程序运行画面

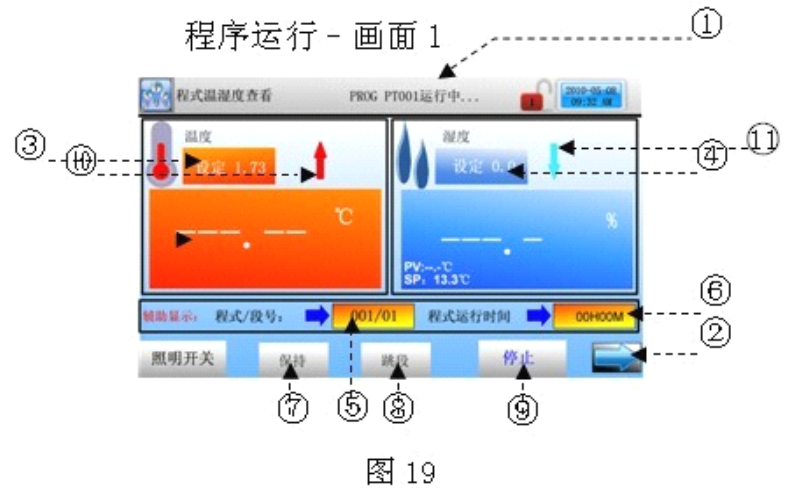

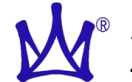

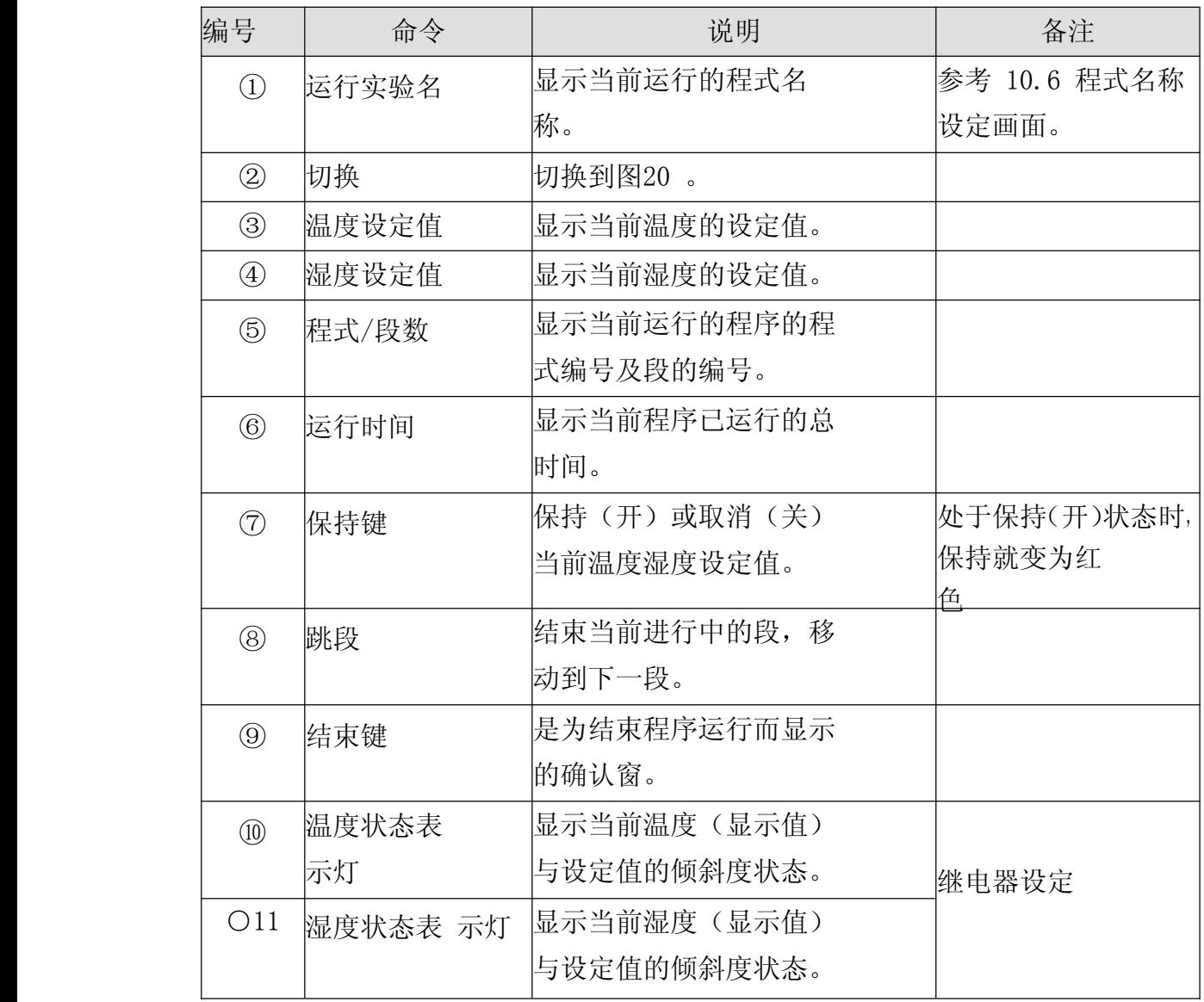

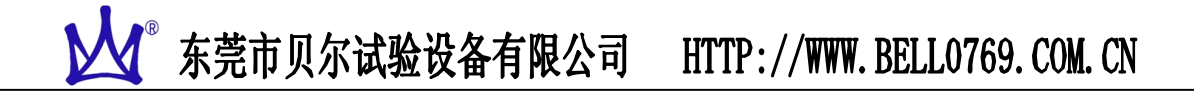

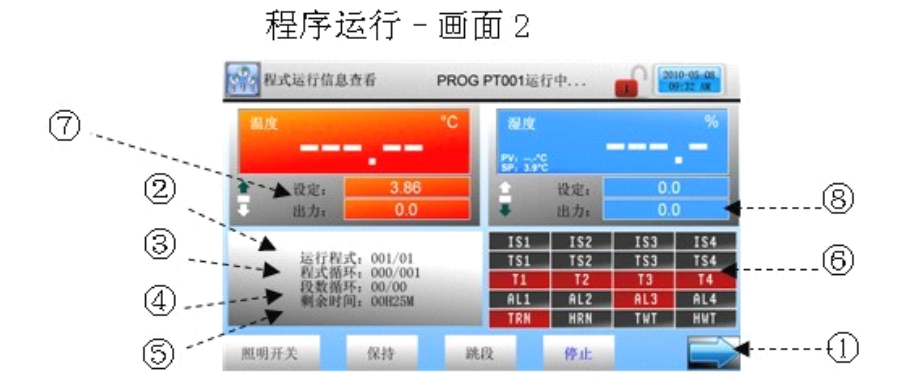

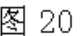

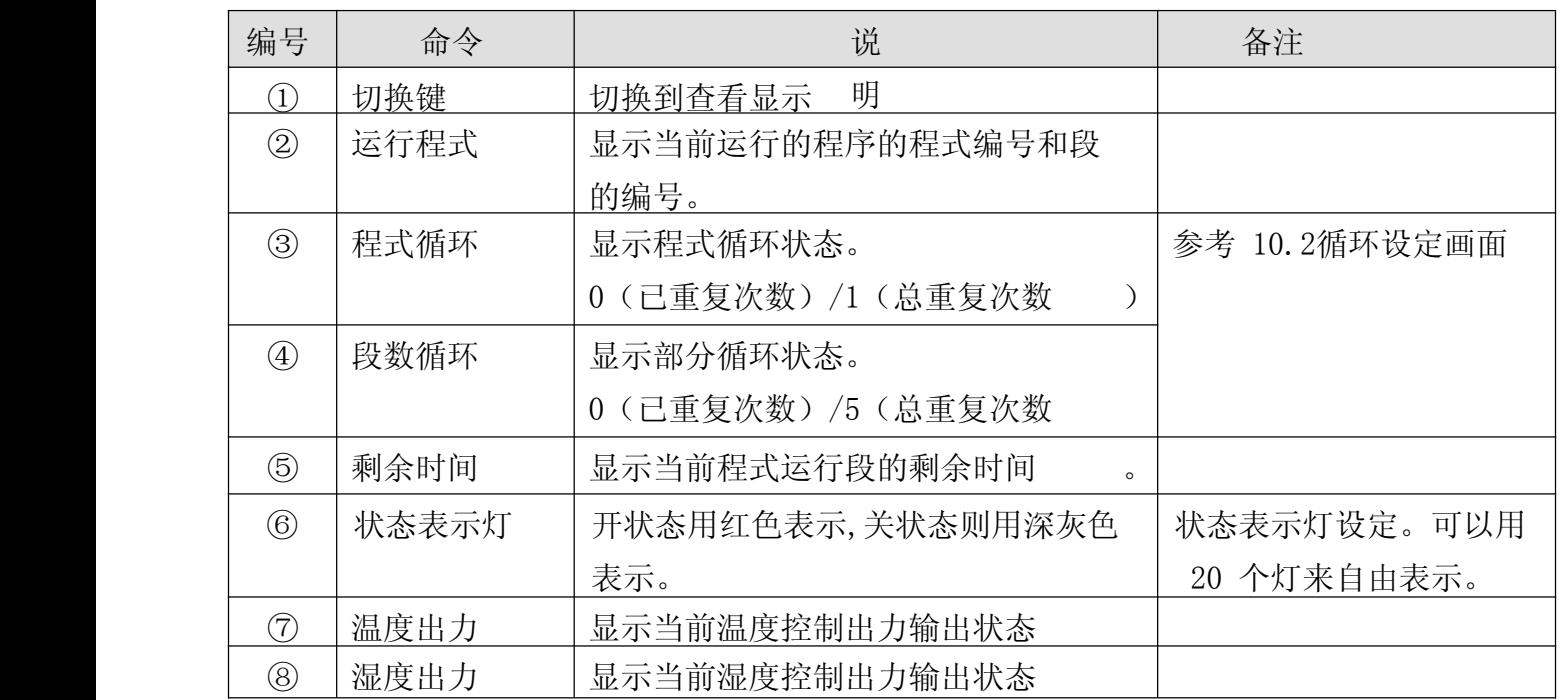

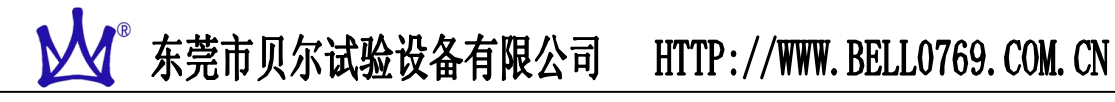

6.3 定值停止画面

定值停止-运行执行确认

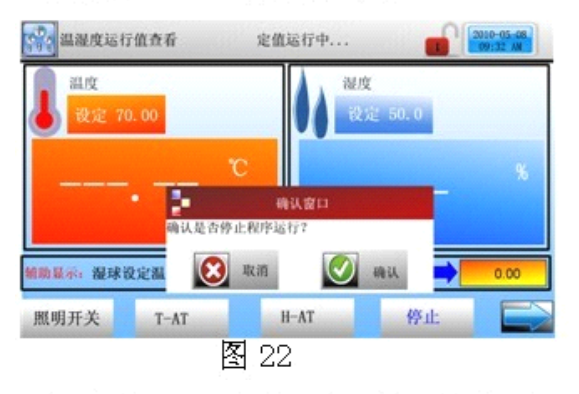

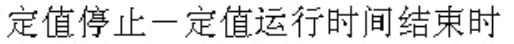

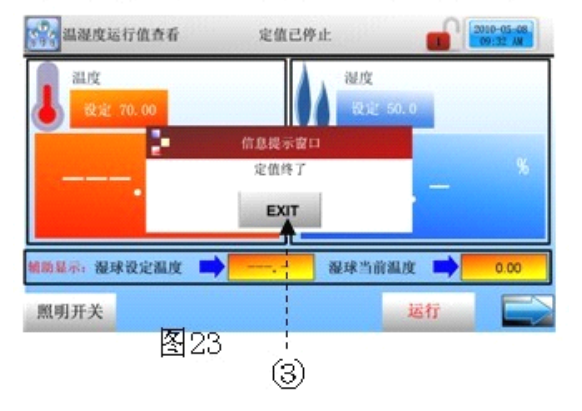

定值停止画面

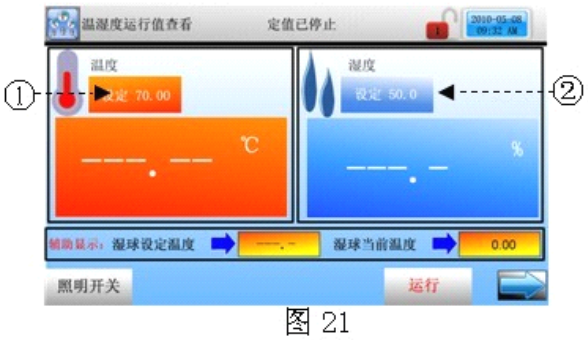

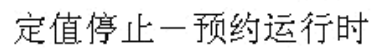

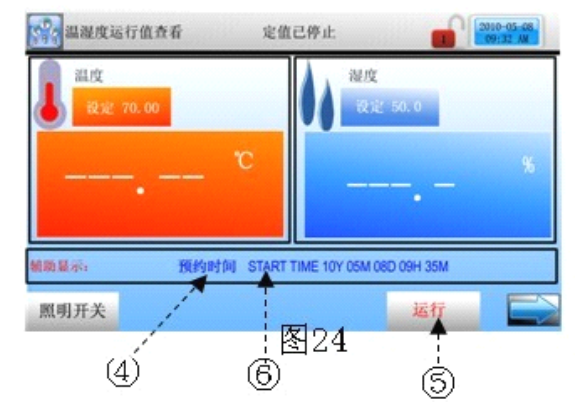

6.4 定值运行画面

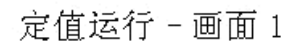

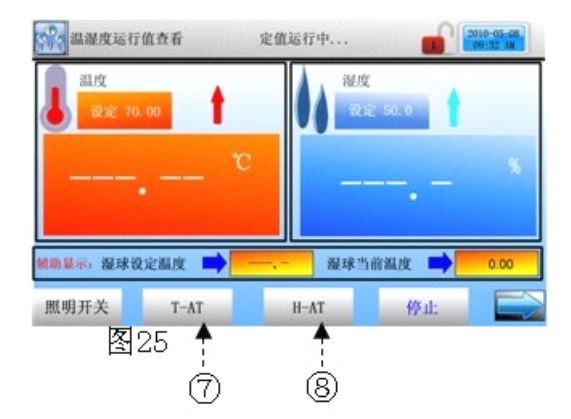

定值运行 - 画面 2

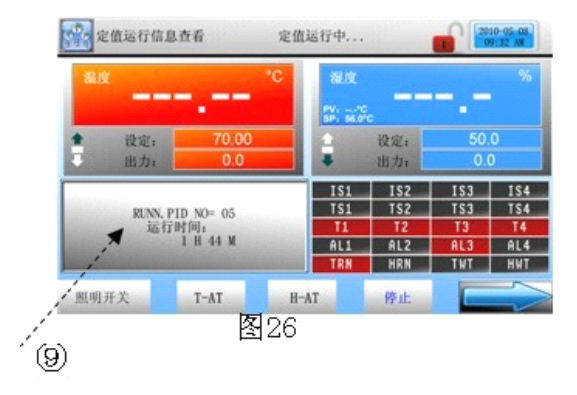

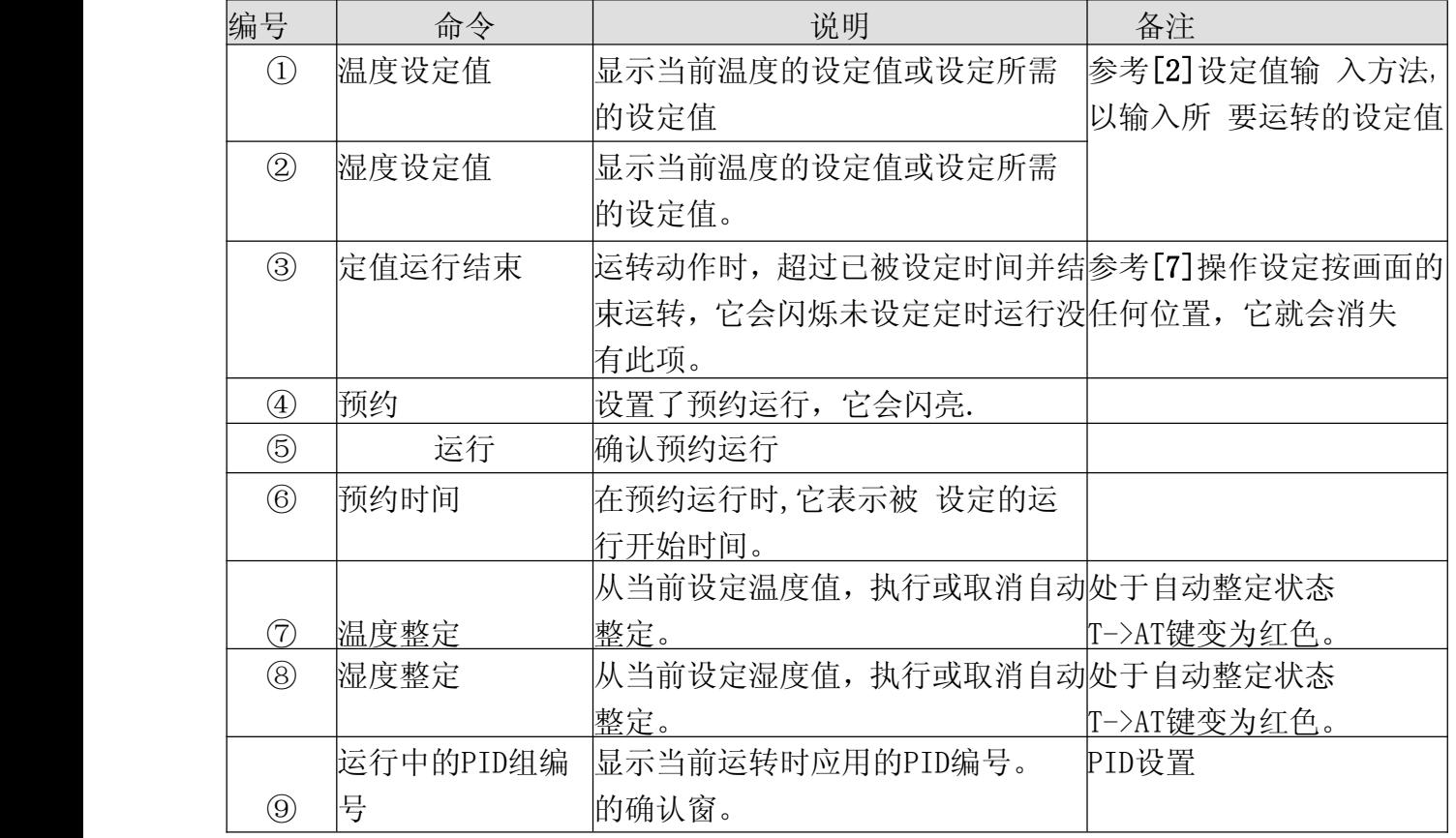

### [7]操作设定画面

运行设定功能以及运行时的附加说明

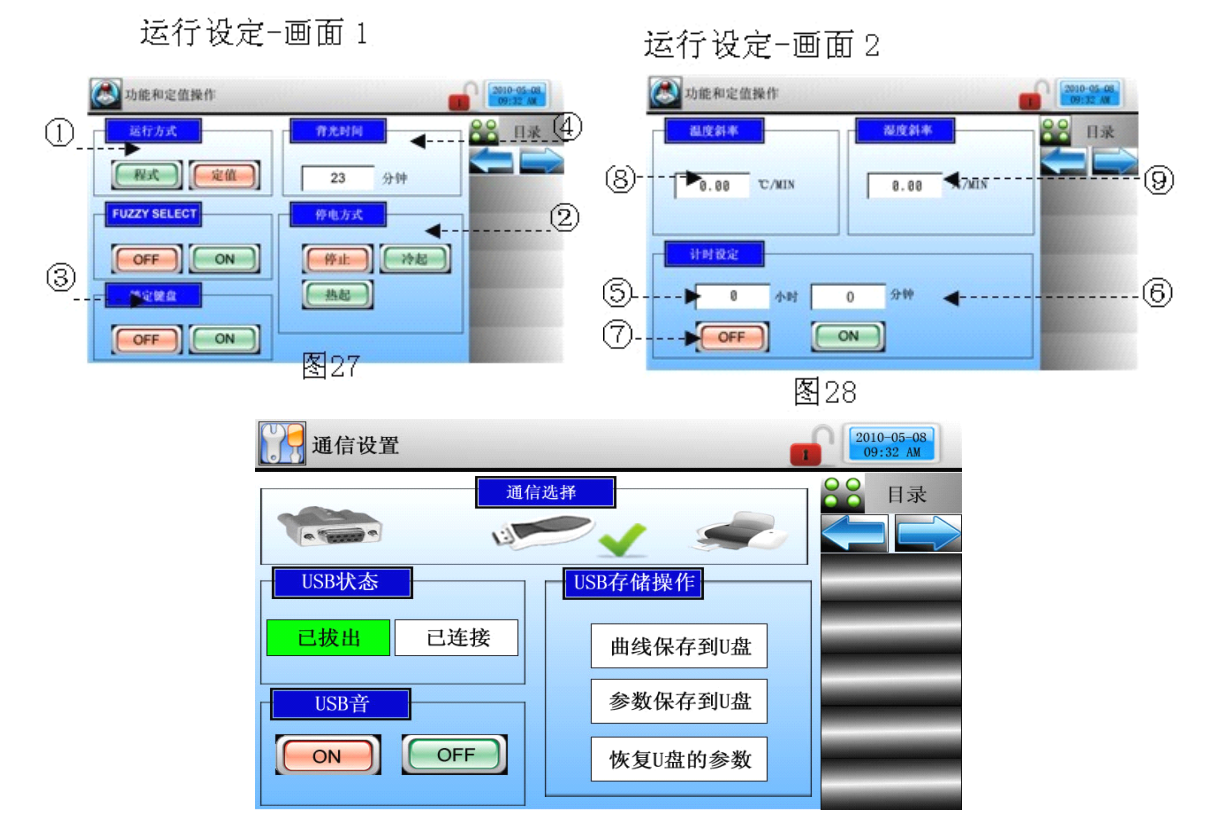

USB 状态:已拔出,已连接,当底色显示为绿色时,为选中或显示状态; USB 音:ON,OFF,当底色显示红色时为选择状态;

USB 存储操作:曲线保存到 U 盘指,把仪表的运行曲线保存到 U 盘中; 参数保存到U盘指,把仪表设置的内部参数保存到U盘中 恢复U盘参数指:把U盘参数恢复到仪表中

### 注:点击向右箭头切换到如下界面

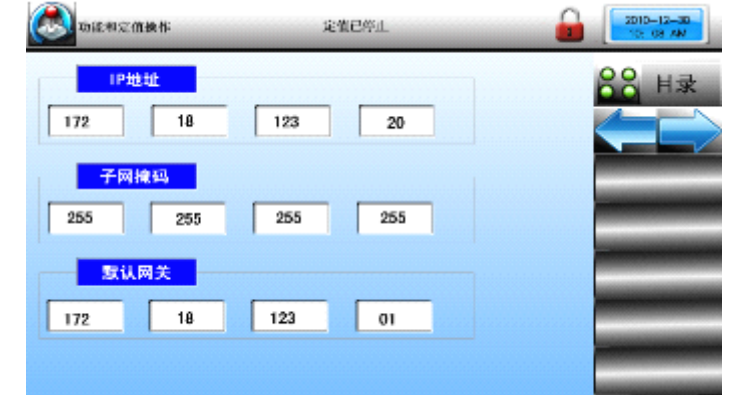

设置 I P地址, 子网掩码, 默认网关

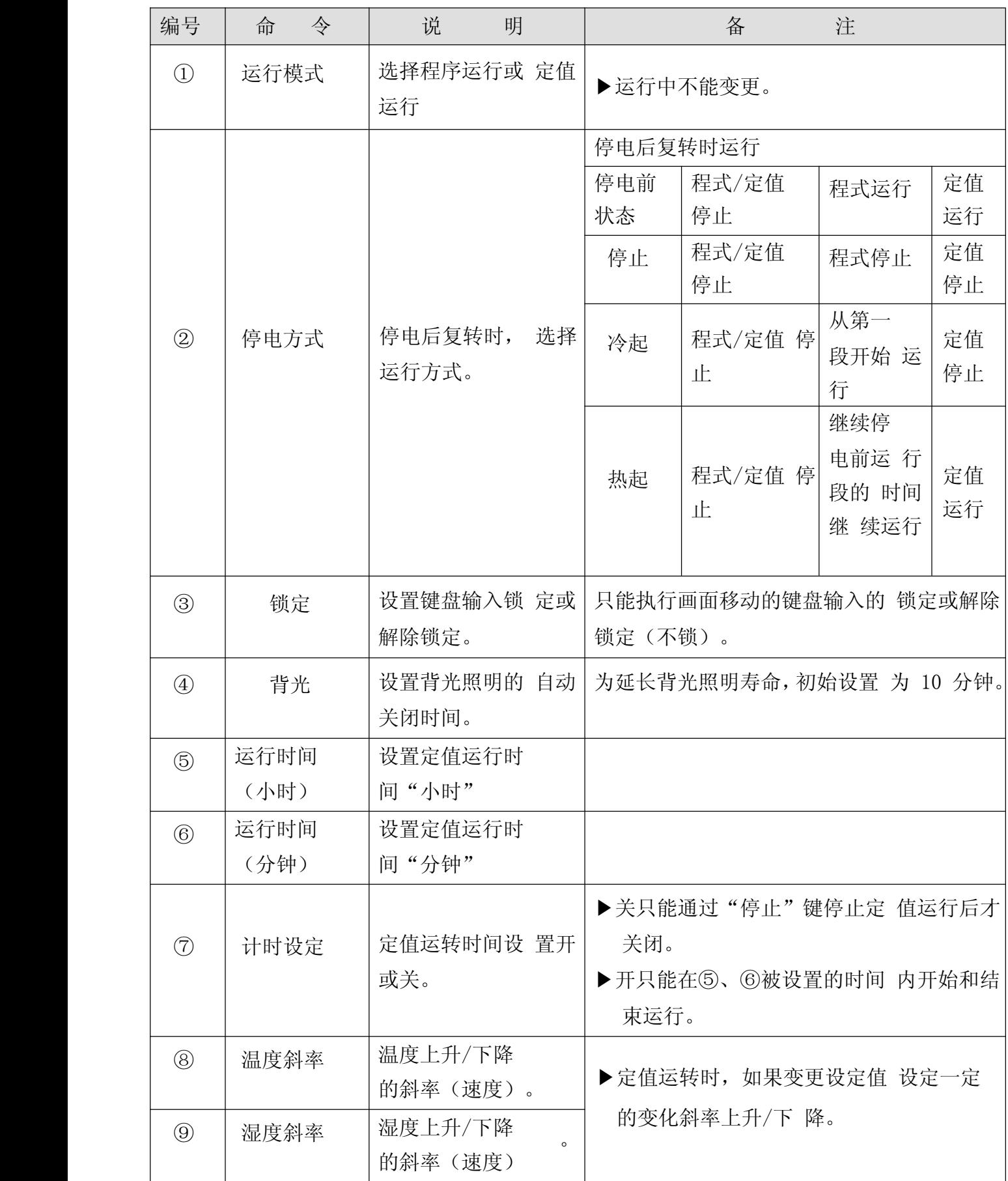

变化斜率动作

▶变更目标设定值(TSP)时,从当前的指示值(TSP)到目标设定值, 按一定的变化率更改设 定值(SP)。

▶斜率动作例

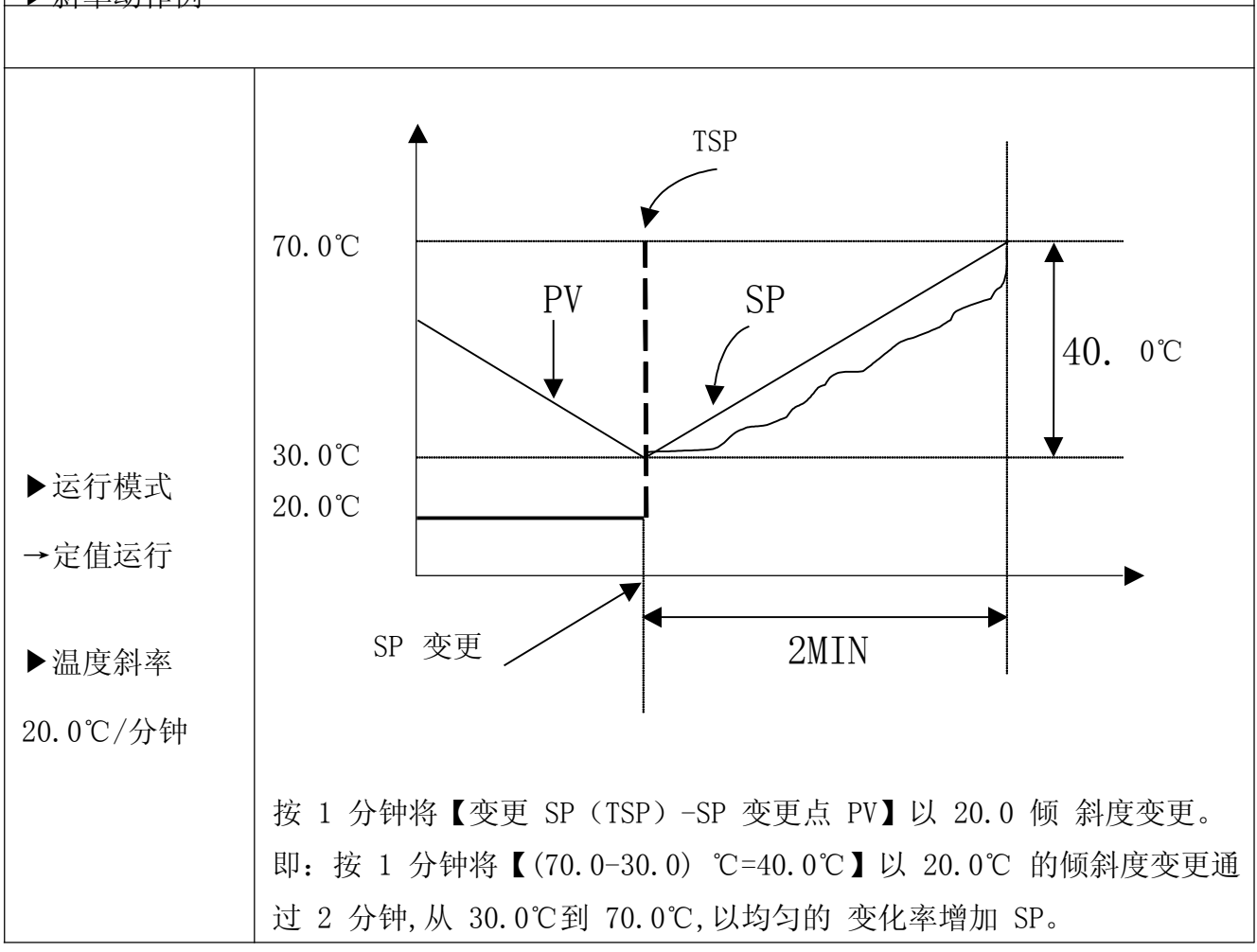

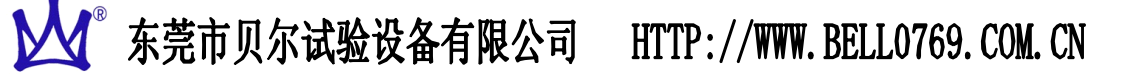

### [8]预约设定画面

▶ 设置当前时间、预约设定运行时间。

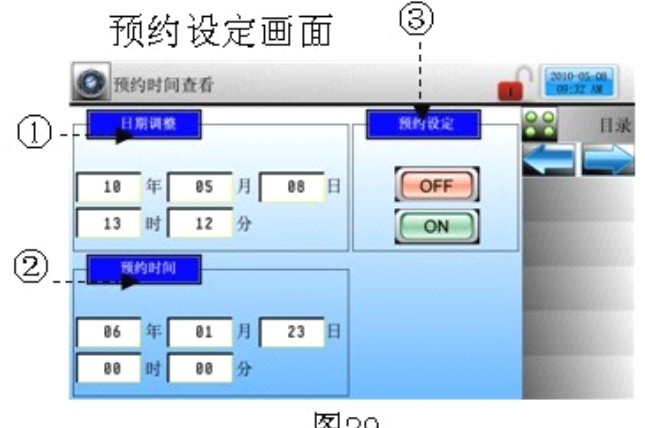

图29

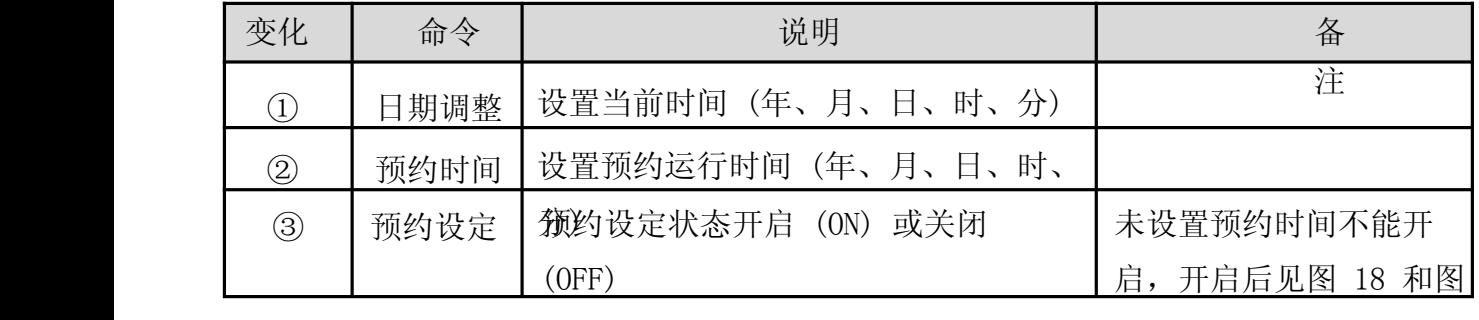

### [9]曲线显示画面

24。

▶ 将在 2.10.1 程式编辑所输入的程式用图形显示。

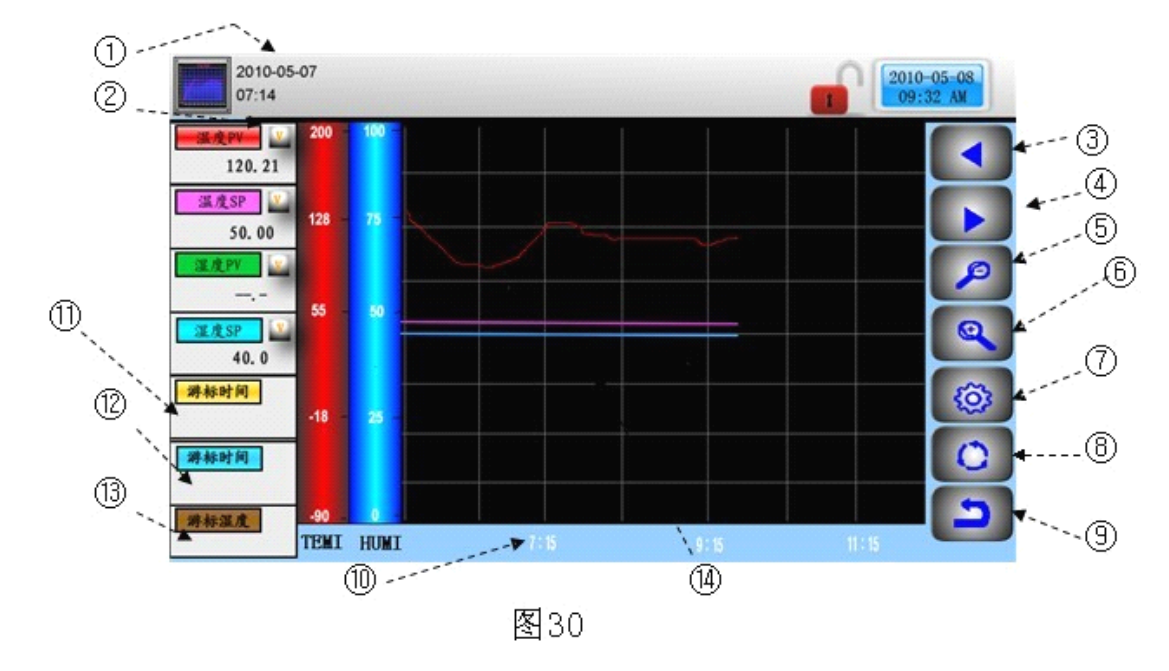

## M<sup>®</sup> 东莞市贝尔试验设备有限公司 HTTP://WWW.BELL0769.COM.CN

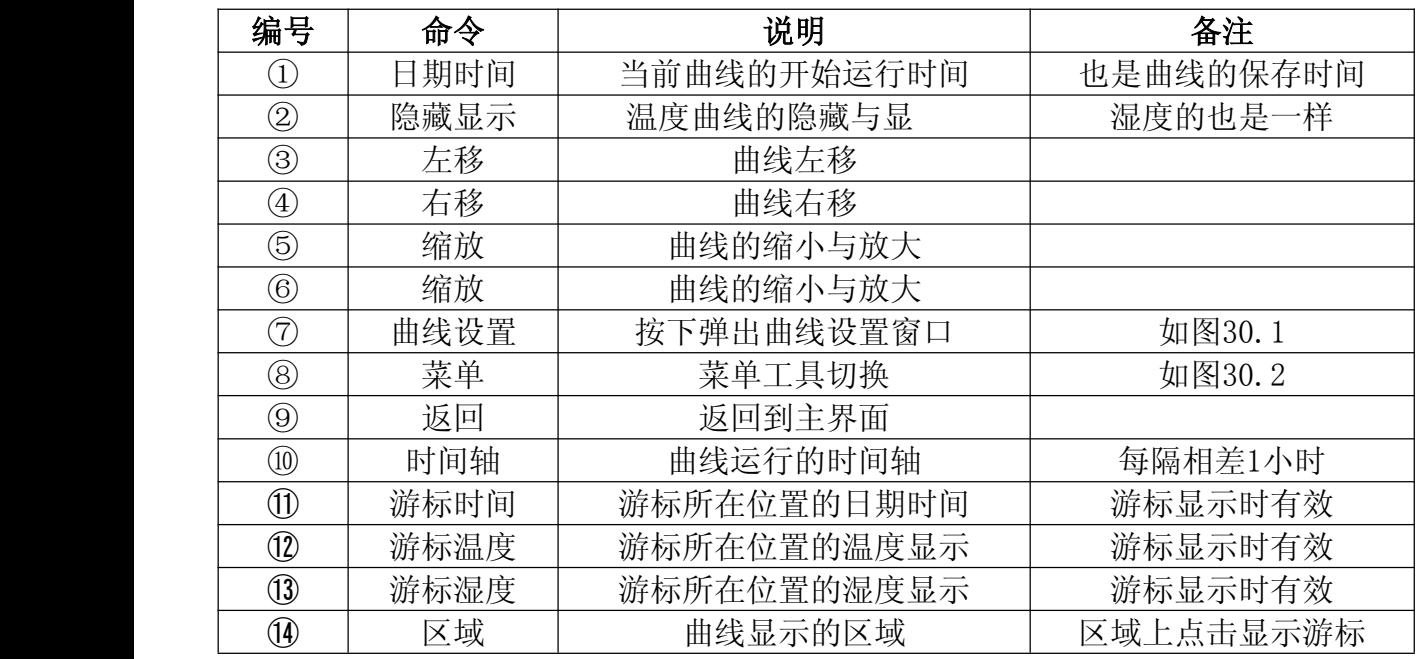

9.1 曲线设置

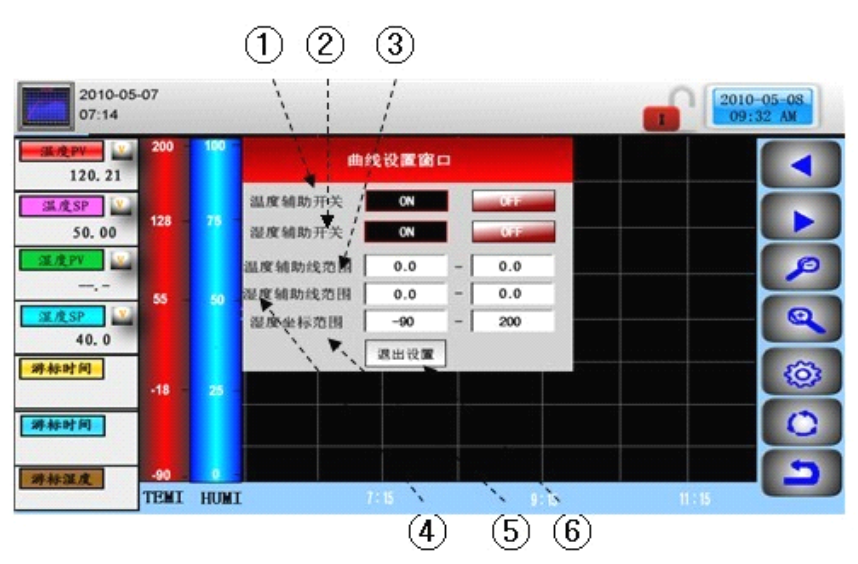

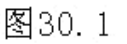

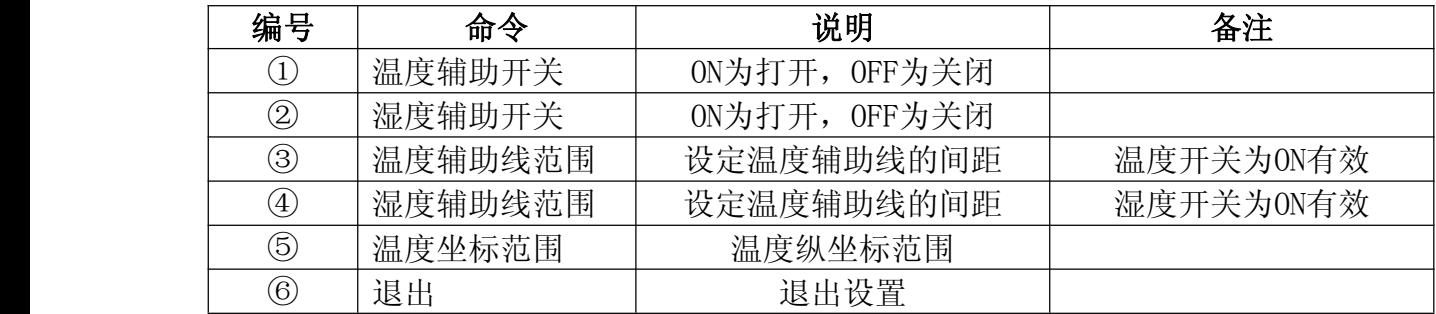

### 9.2 曲线查询

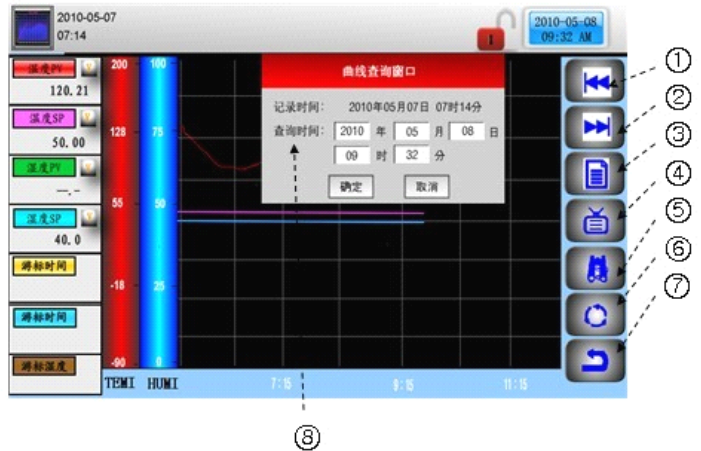

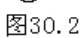

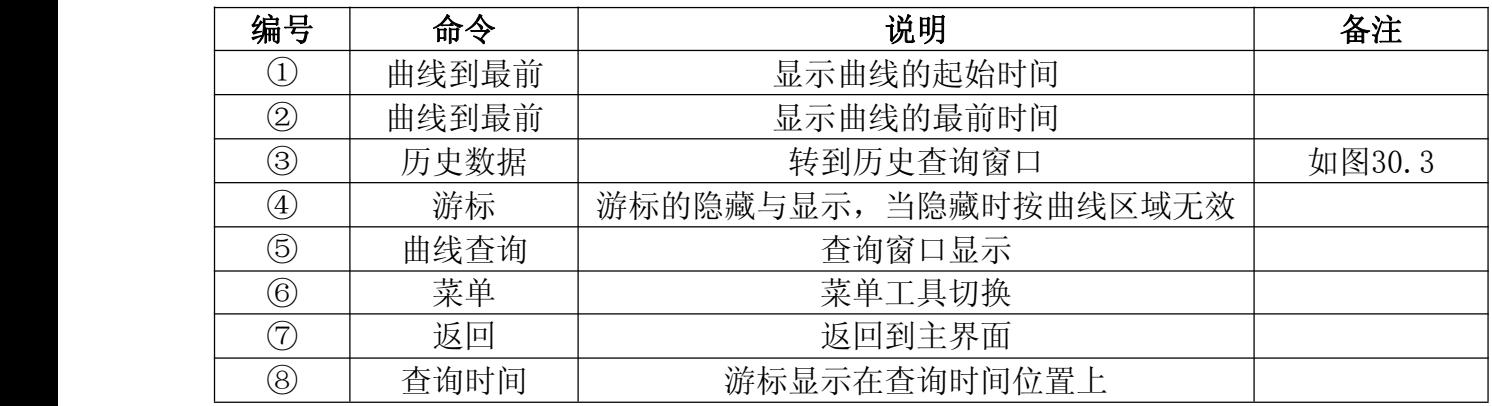

### 9.3 历史曲线导出

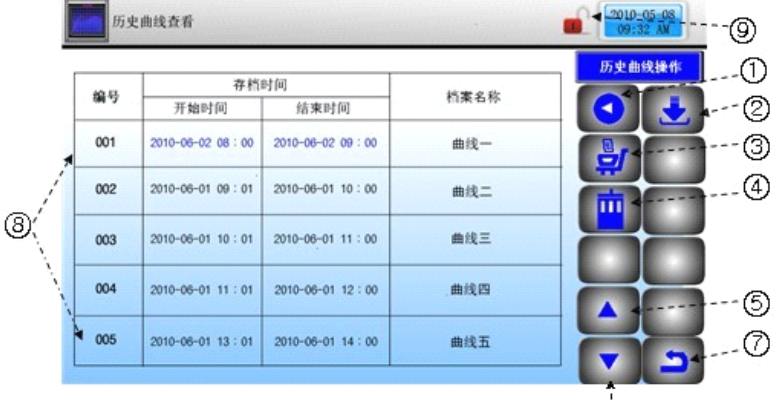

图30.3

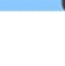

 $\circledcirc$ 

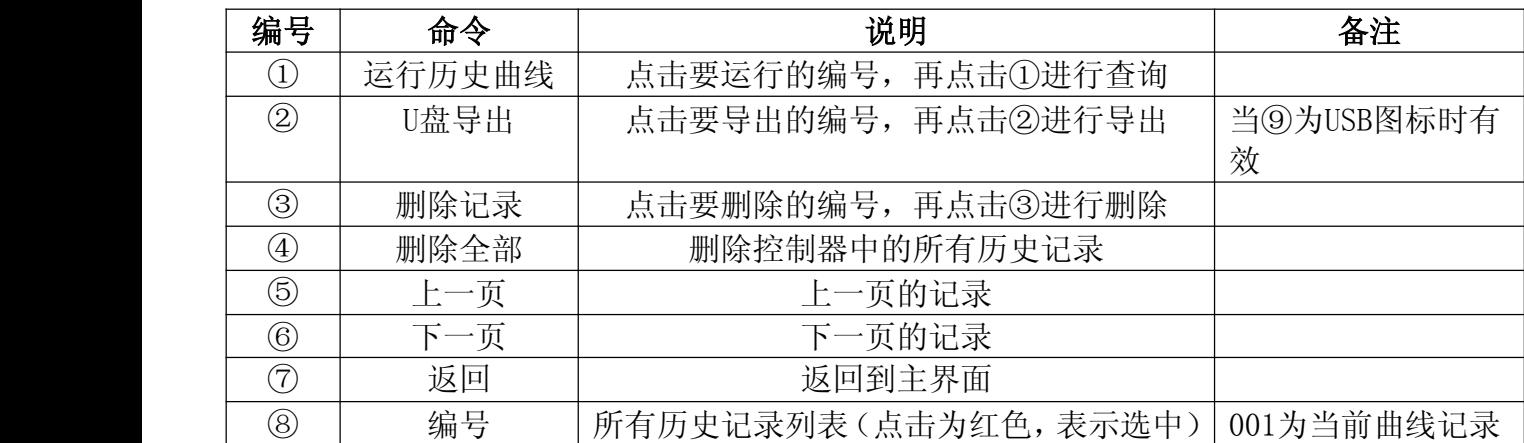

### [10]程式设定画面

▶ 这是设置有关程式运行参数的中心画面。 程式设定画面

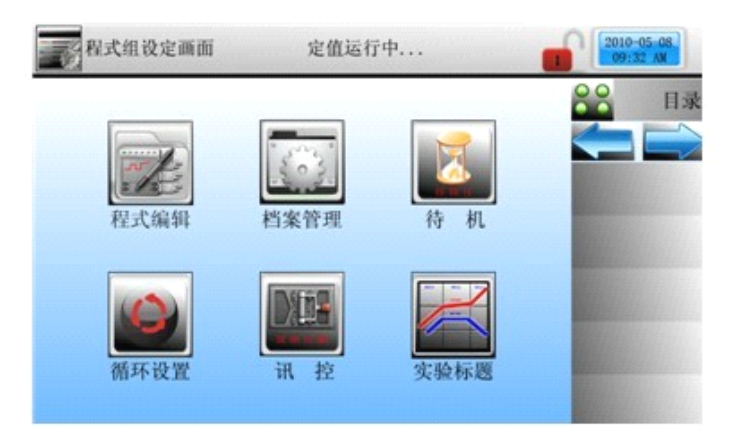

图31

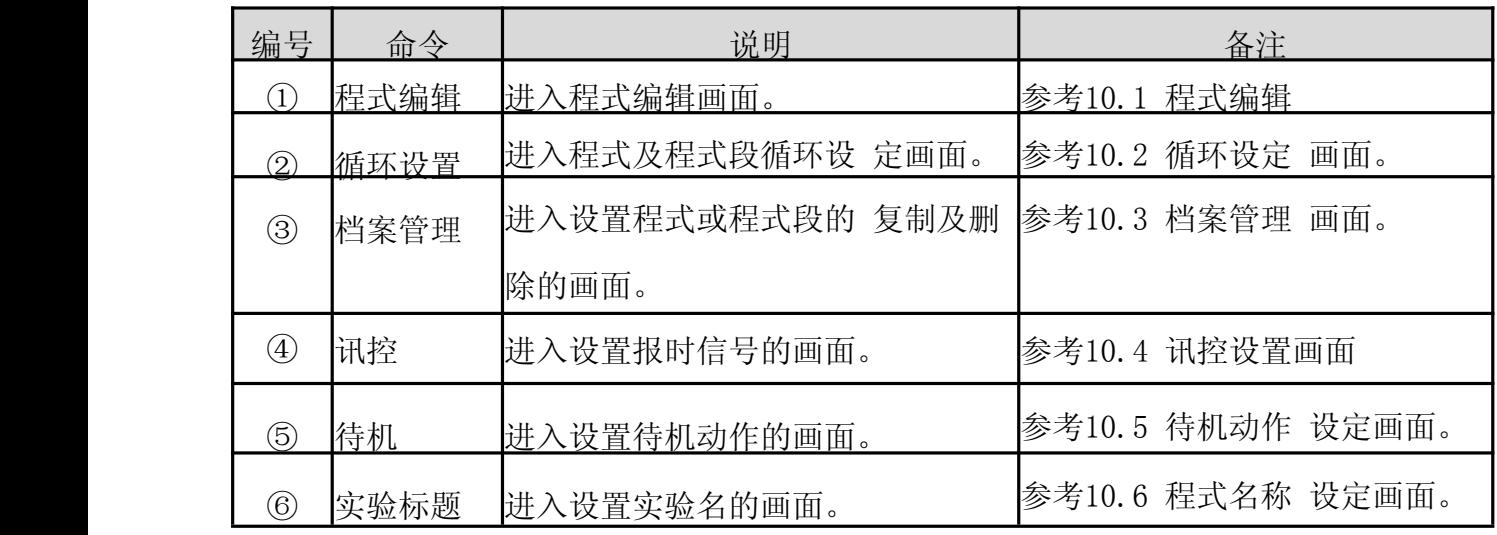

### 10.1 程式编辑画面

程式编辑画面

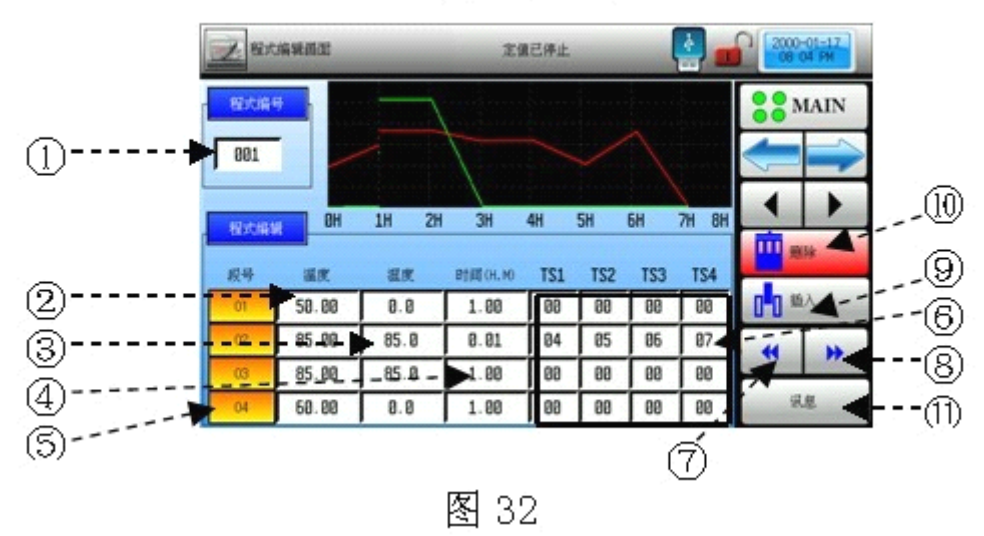

# M<sup>®</sup> 东莞市贝尔试验设备有限公司 HTTP://WWW.BELL0769.COM.CN

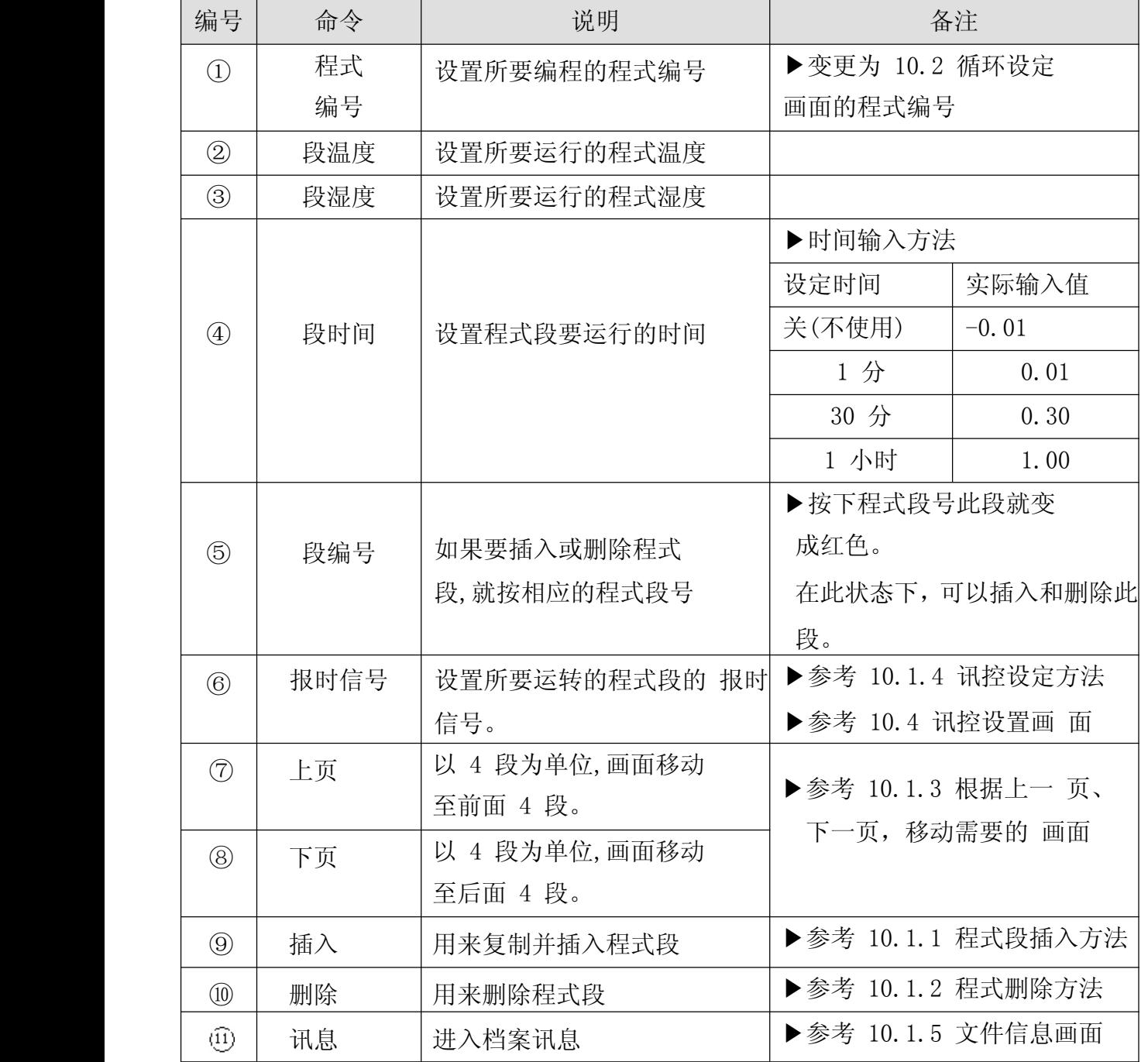

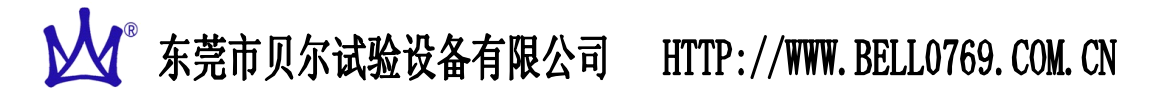

10.1.1 程式段的插入方法

例:将程式段插入至程式段"02"和程式段"03"之间的方法。

程式段插入前

程式段插入后

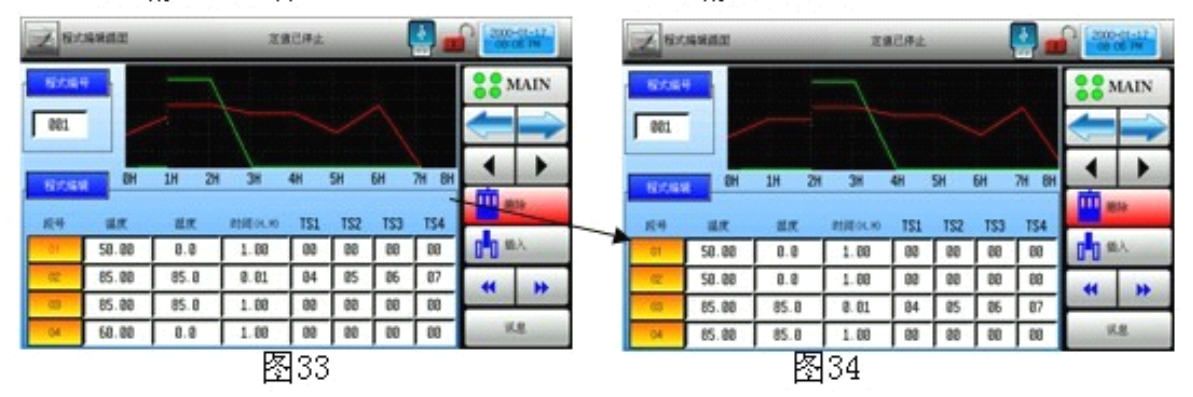

1)如上图 33 所示,点击"02"按钮,"02"按钮就会变成红色的可编辑状态。

2) 点击图 32 程式编辑画面的"插入(⑨)"键,就会添加与"02"段程式设定值相同的程式段。 10.1.2 程式段删除方法

> 例:将程式段"02"删除的方法。 程式段删除前

程式段删除后

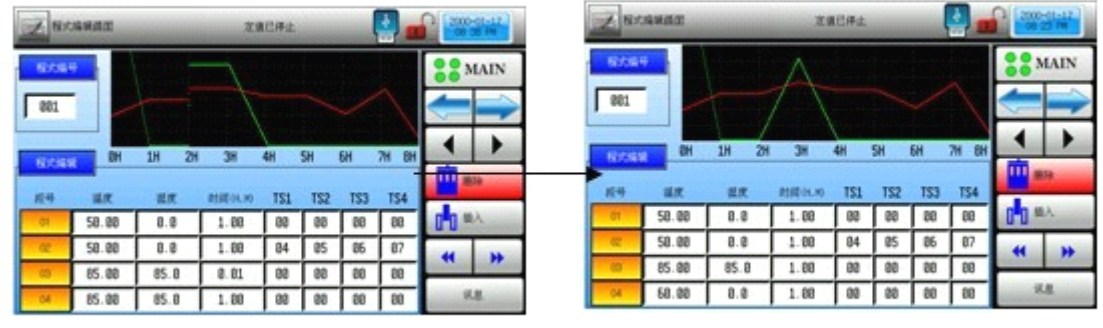

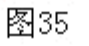

图36

1) 如上图 35 所示,点击"02"按钮, "02"按钮就会变成红色的可编 辑状态。

2)点击图 32 程式编辑画面的"删除(⑩)"键,就会删除"02"段程 式,并将下面的程式段

移动至已被删除的位置。

下列情况不能插入或删除段程式:

- ▶如果要插入或删除的程式段设定值是初始值。
- ▶程序运行中。

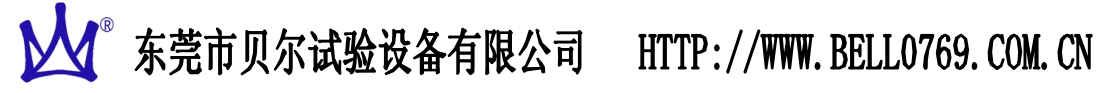

### 10.1.4 讯控设定方法

例:将程式"1"的报时信息 2、报时信息 3、报时信息 4 分别设置为继 电器 2、 继电器 3、继电器 4 的方法。

设置报时信息窗

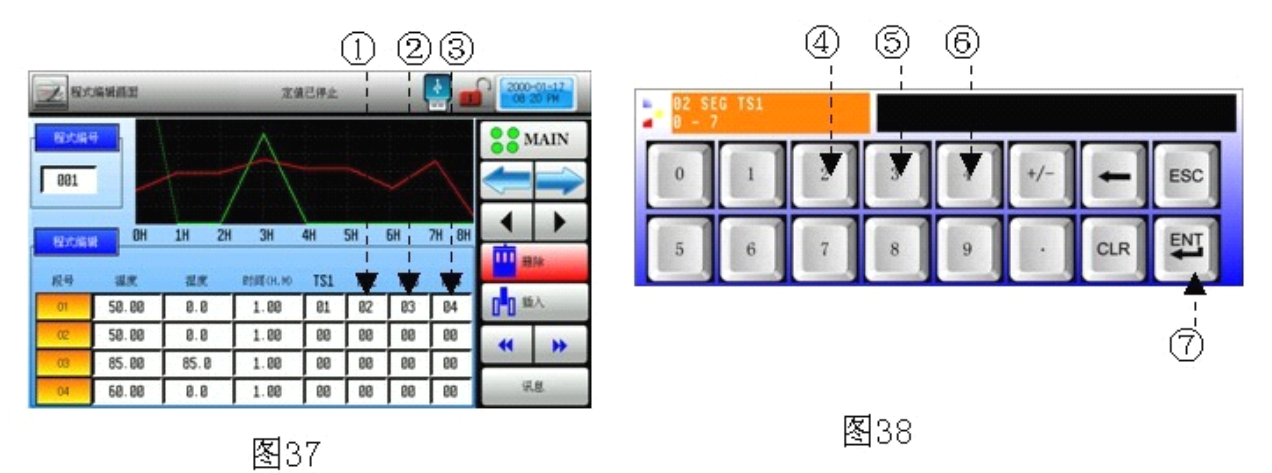

在图 37 中点击①、②、③出现图 38。依次点①→④→⑤→②→⑥→⑤ →③→⑦→⑤就会把报时信息(TS)2、3、4 分别设为继电器 2、3、4。

10.1.5 文件信息画面

▶ 显示已设置的程式组和程式段的数量。

### 文件信息画面

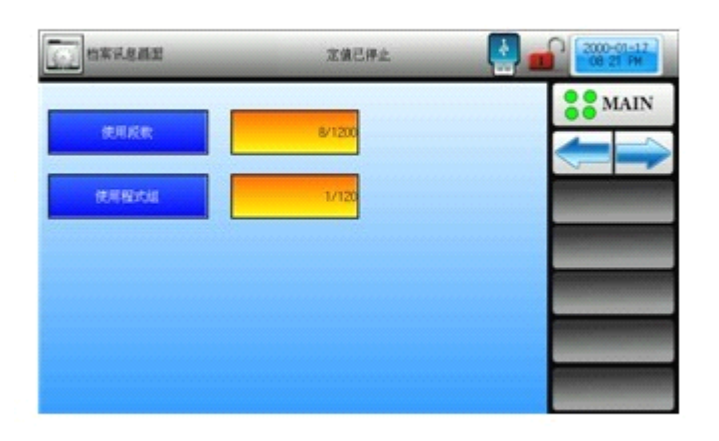

图39

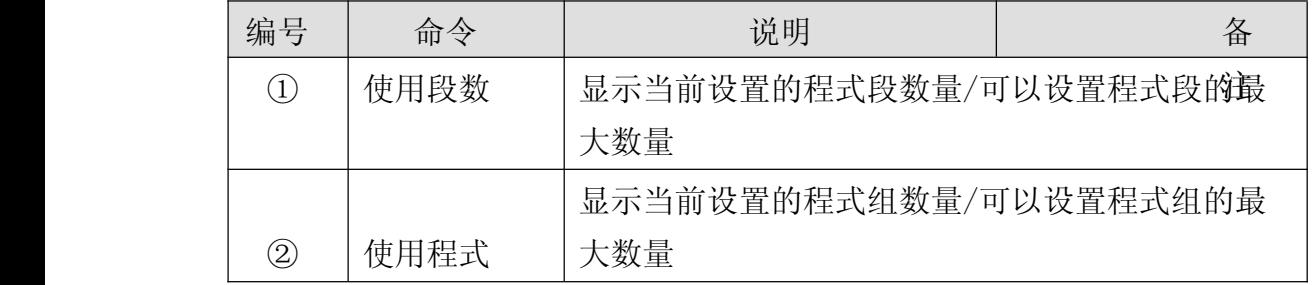

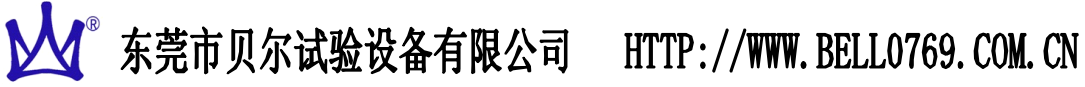

### 10.2 循环设定画面

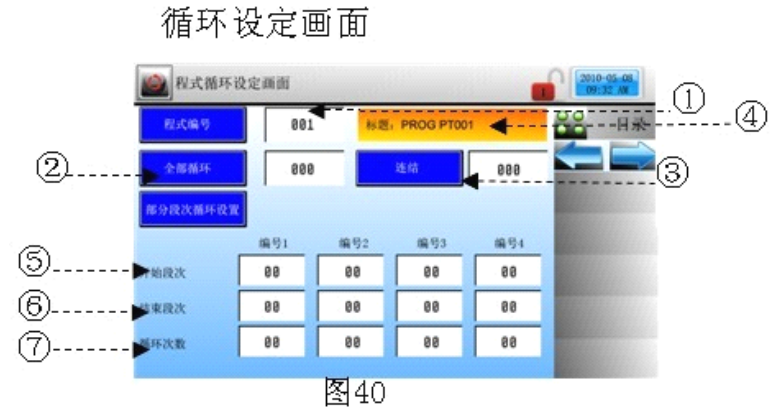

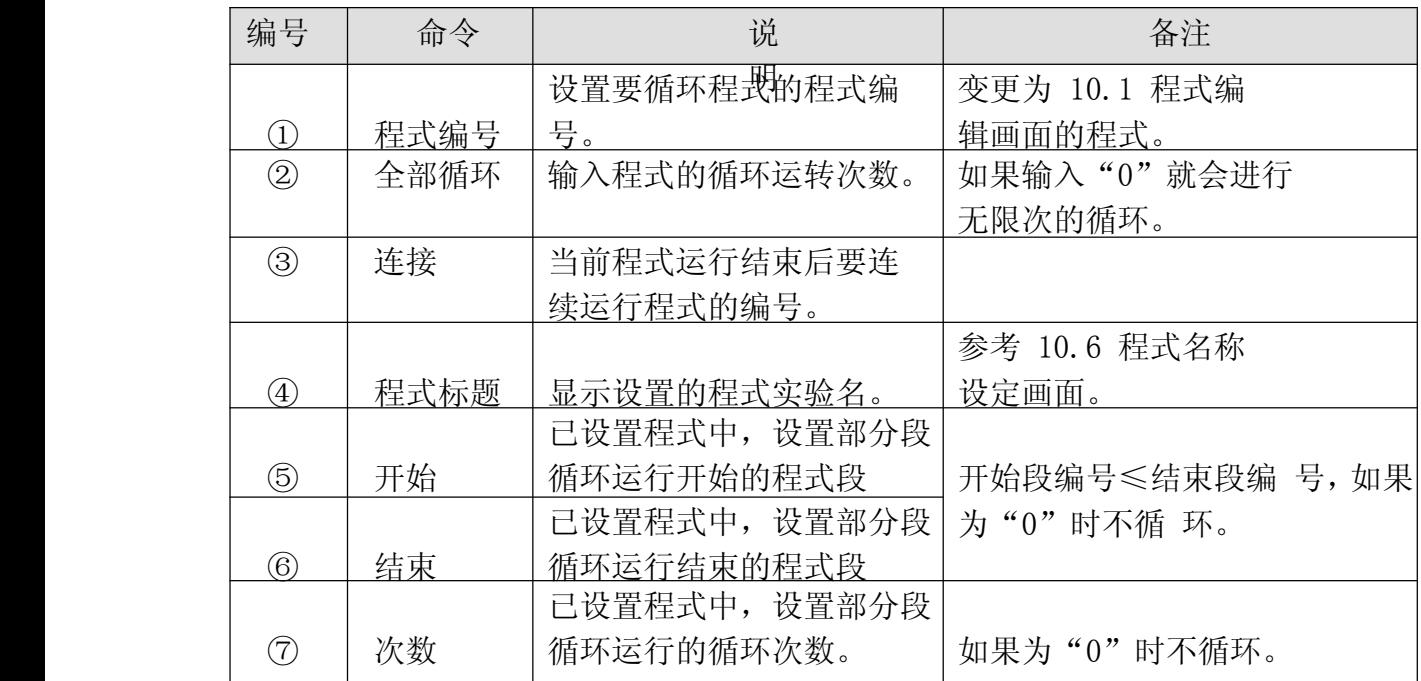

10.2.1 程式循环设定

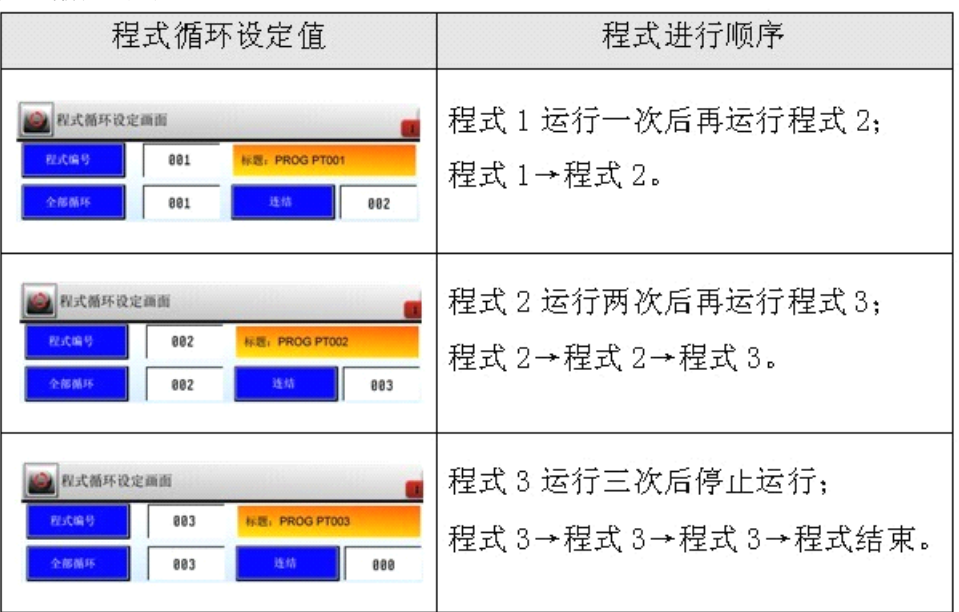

10.2.2 根据部分循环(程式段循环)设定方法,程式段运行顺序

▶ 如果程式设置了 8 段 (01→02→03→04→05→06→07→08), 下面是 部分循环设定时 的程式段进行顺序。

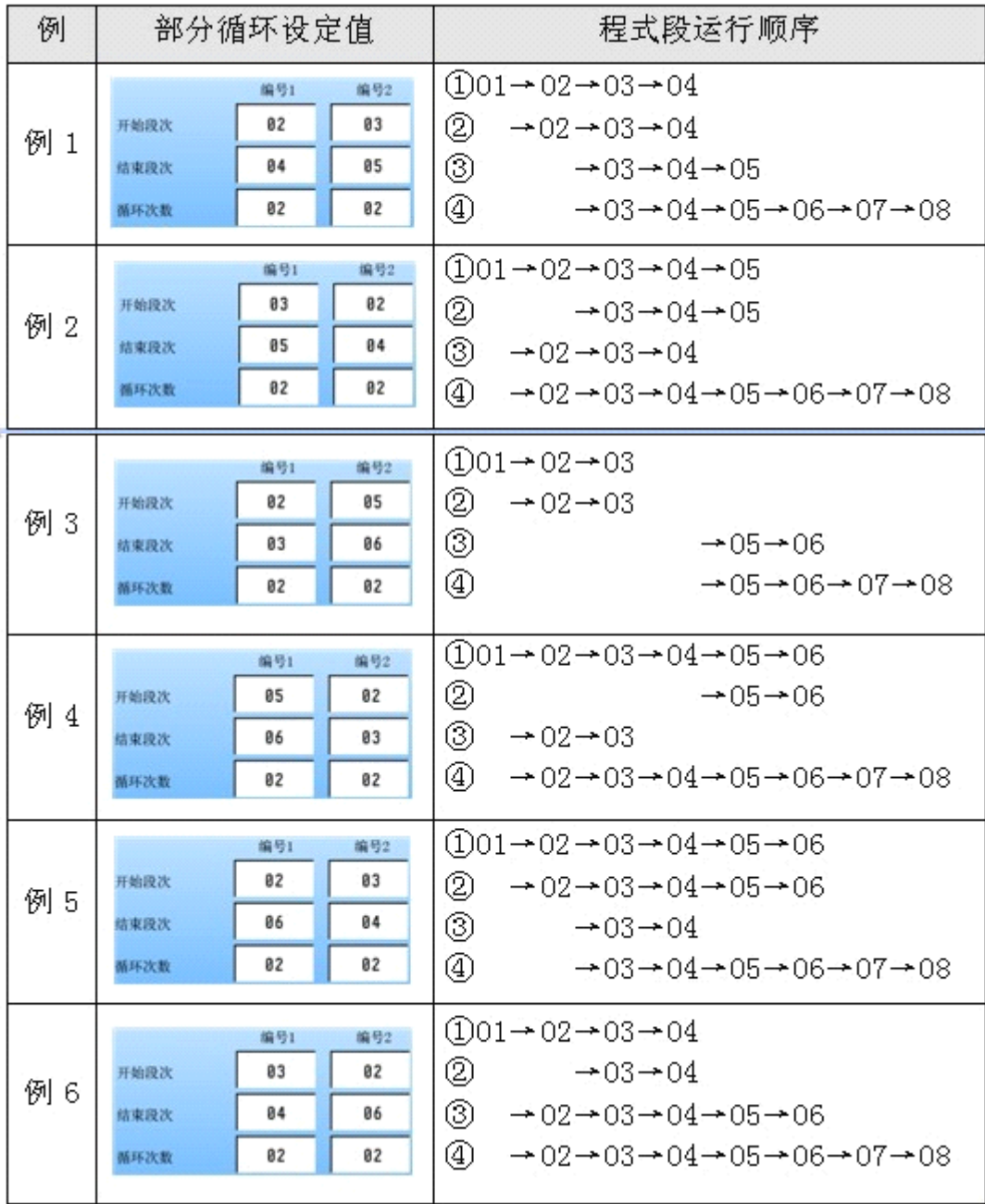

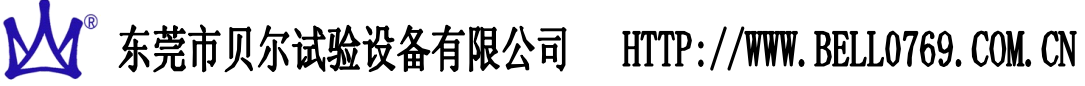

10.3 档案管理画面

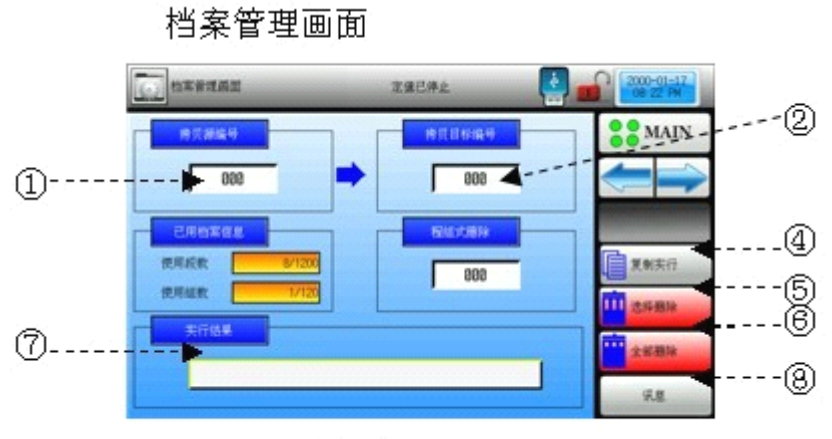

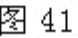

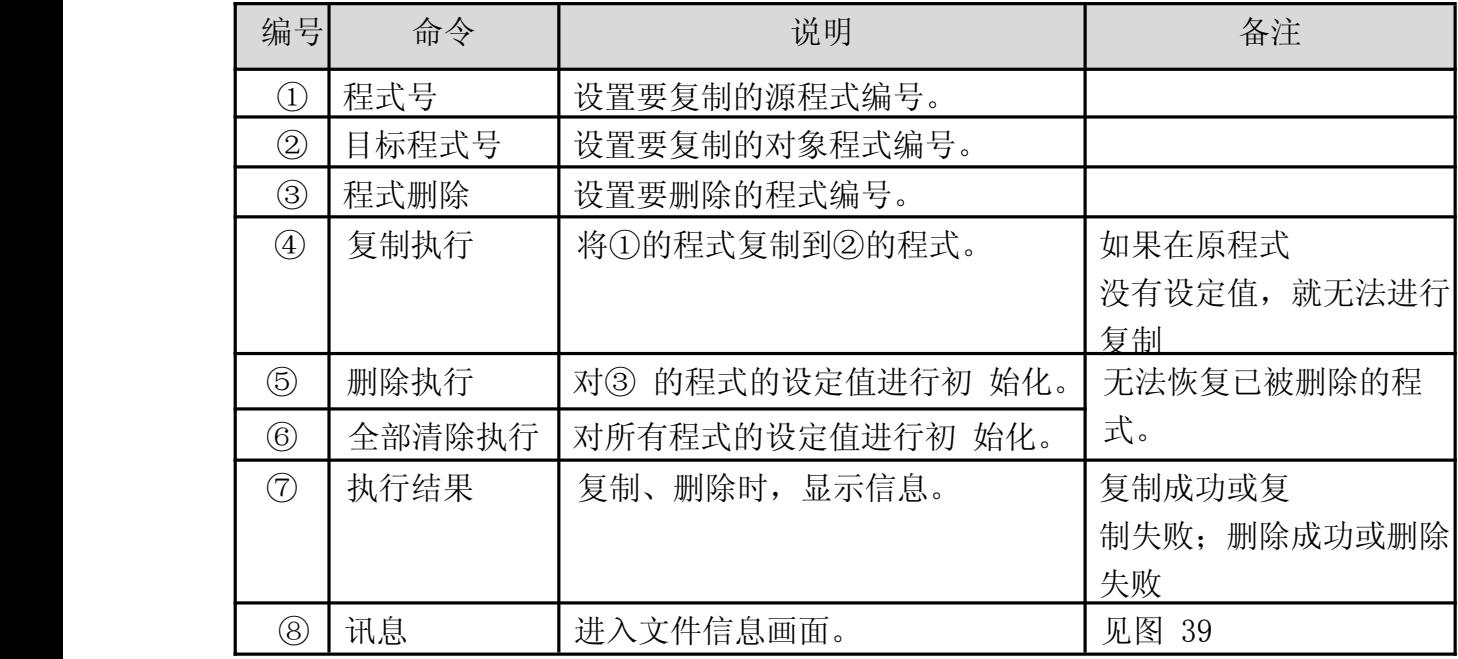

10.4 讯控设置画面

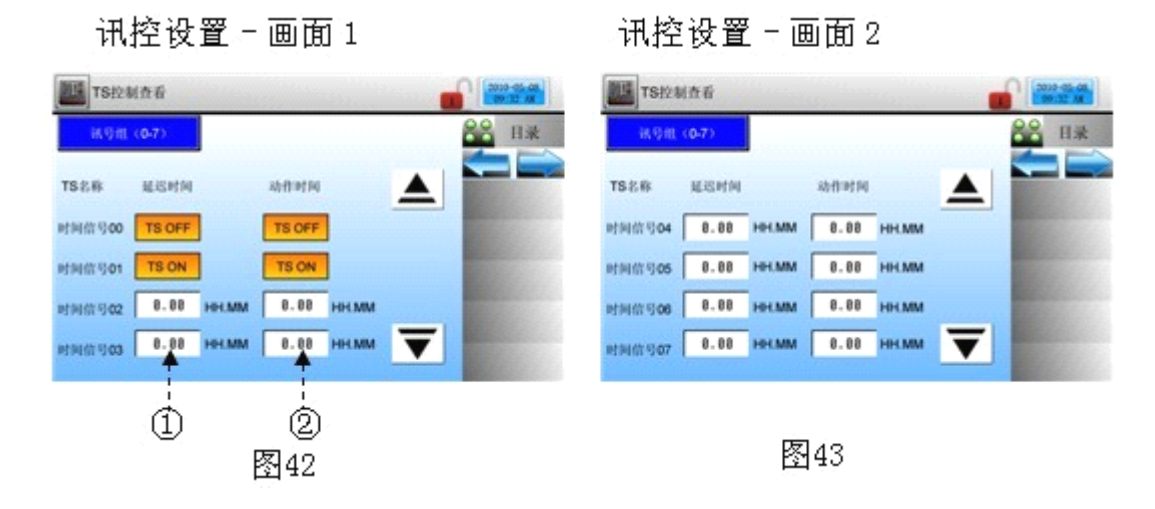

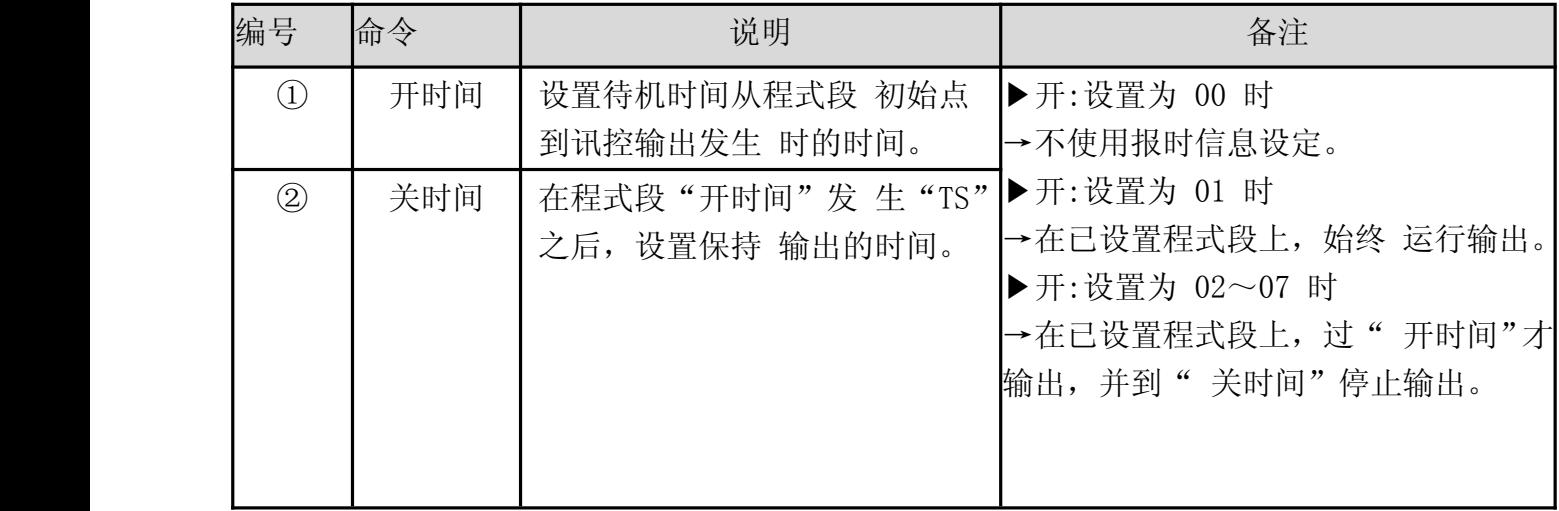

讯控输入的动作例子

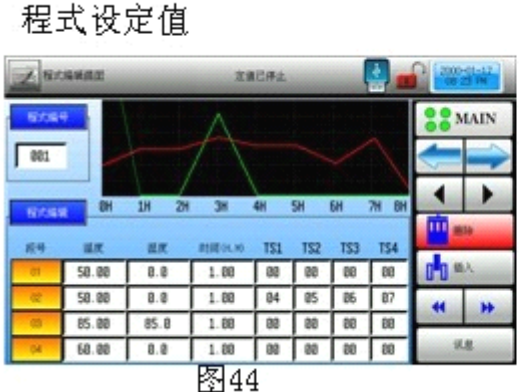

讯控设定值

zana

**COMAIN** 

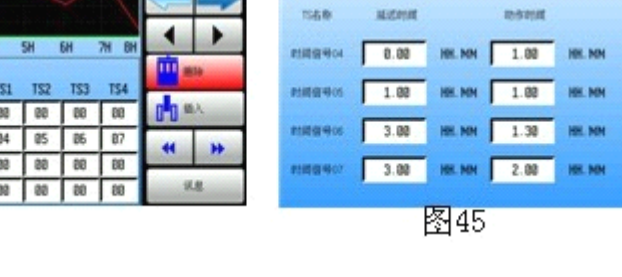

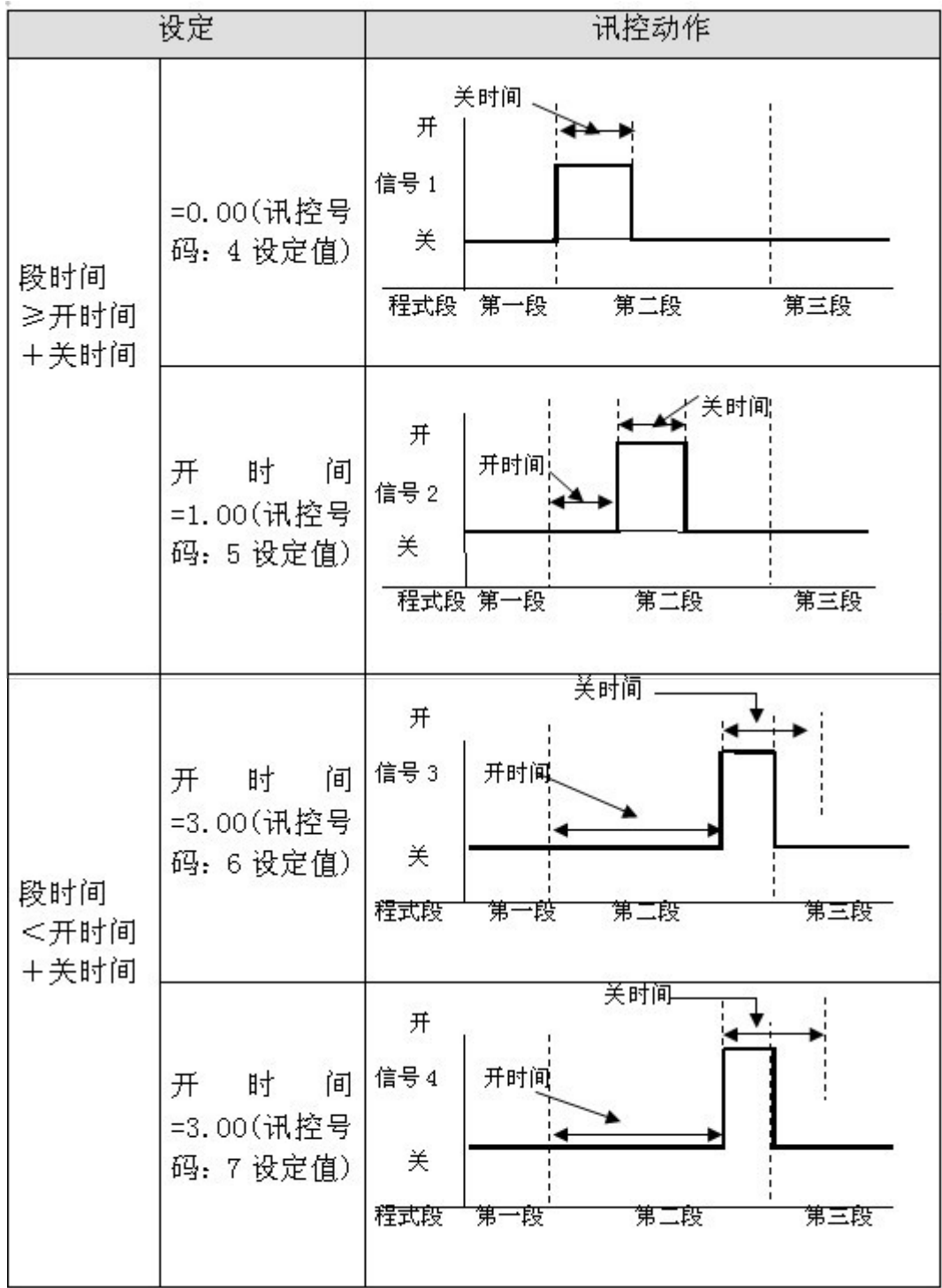

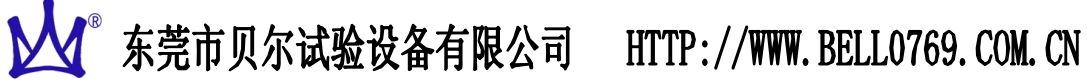

10.5 待机动作设定画面

待机动作设定画面

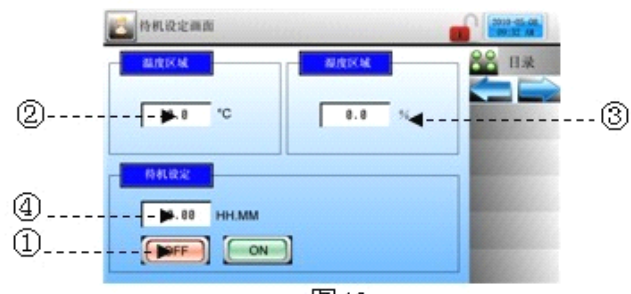

图46

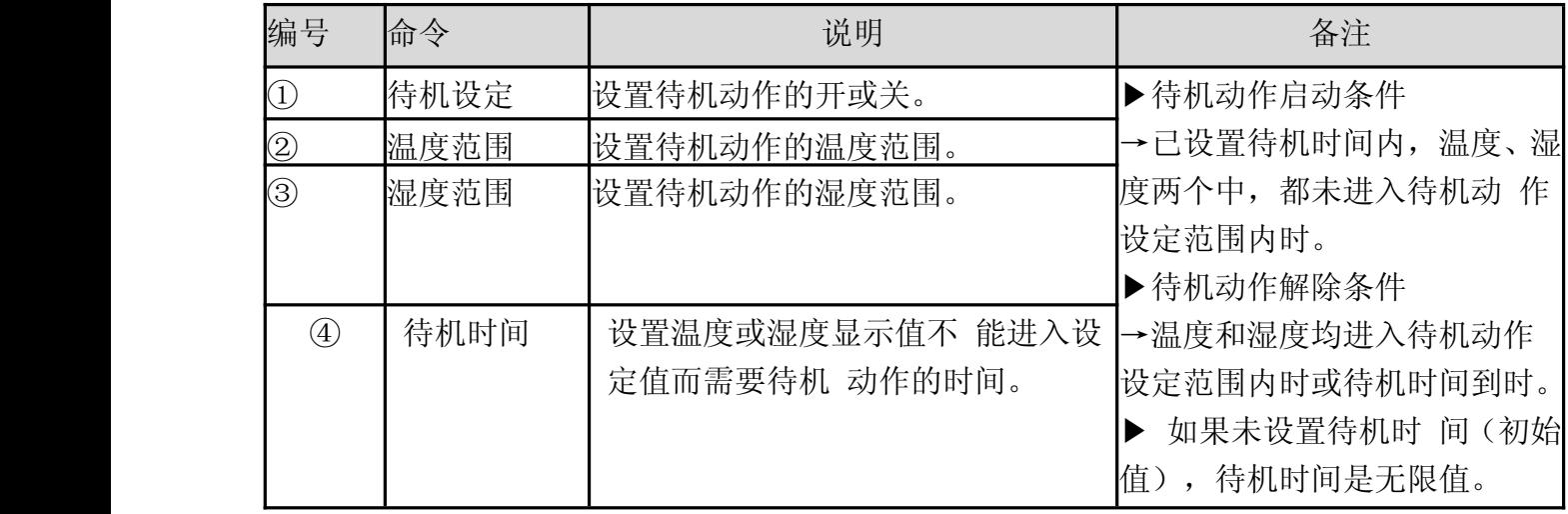

待机动作和待机时间的关系

▶ 等待区域:如果它是温度, 指温度区域, 如果是湿度, 则指湿度区域。

① 在待机时间以内,对待机动作的解除:

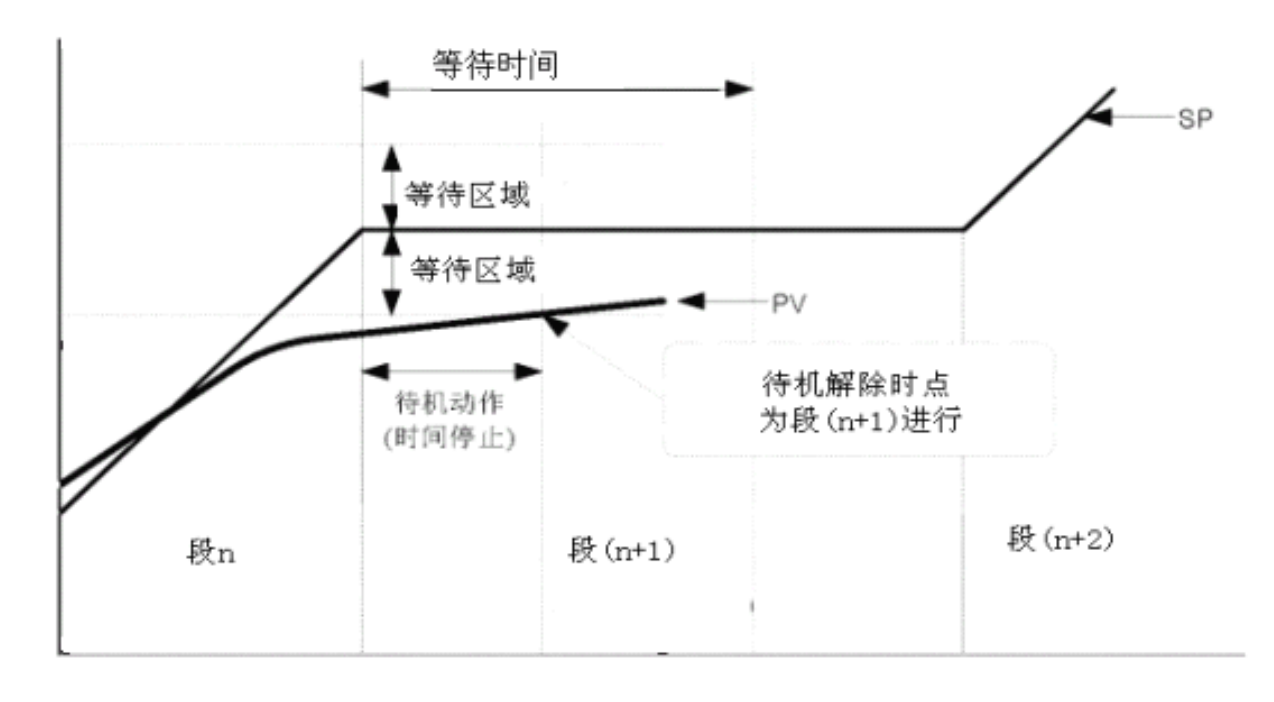

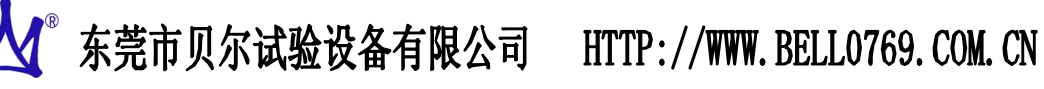

② 在待机时间以外,PV 无法进入等待区域:

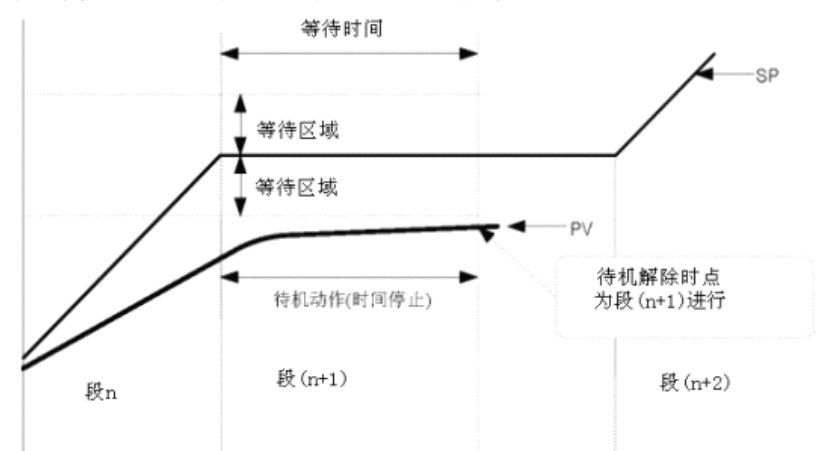

10.6 程式名称设定画面

程式名称设定画面

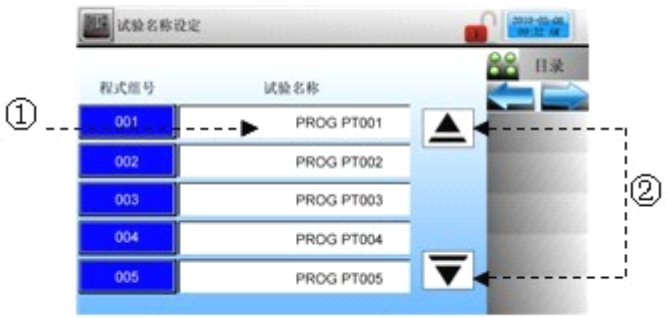

图 47

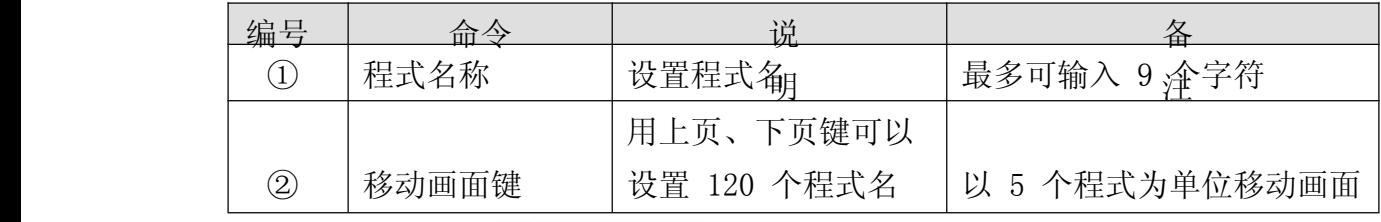

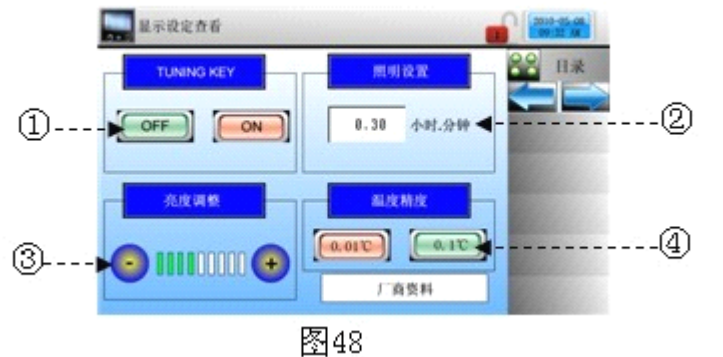

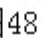

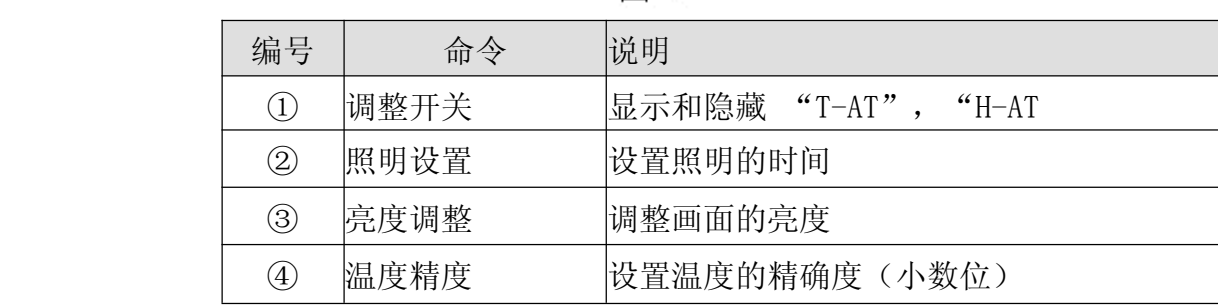